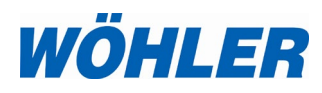

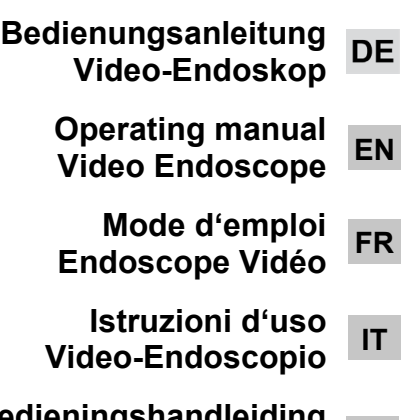

**NL Bedieningshandleiding Video -endoscoop**

**Wöhler VE 320**

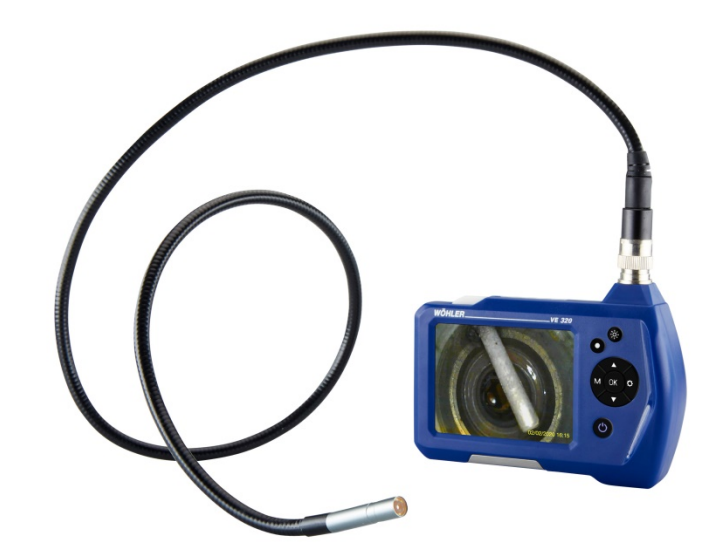

## **Inhalt**

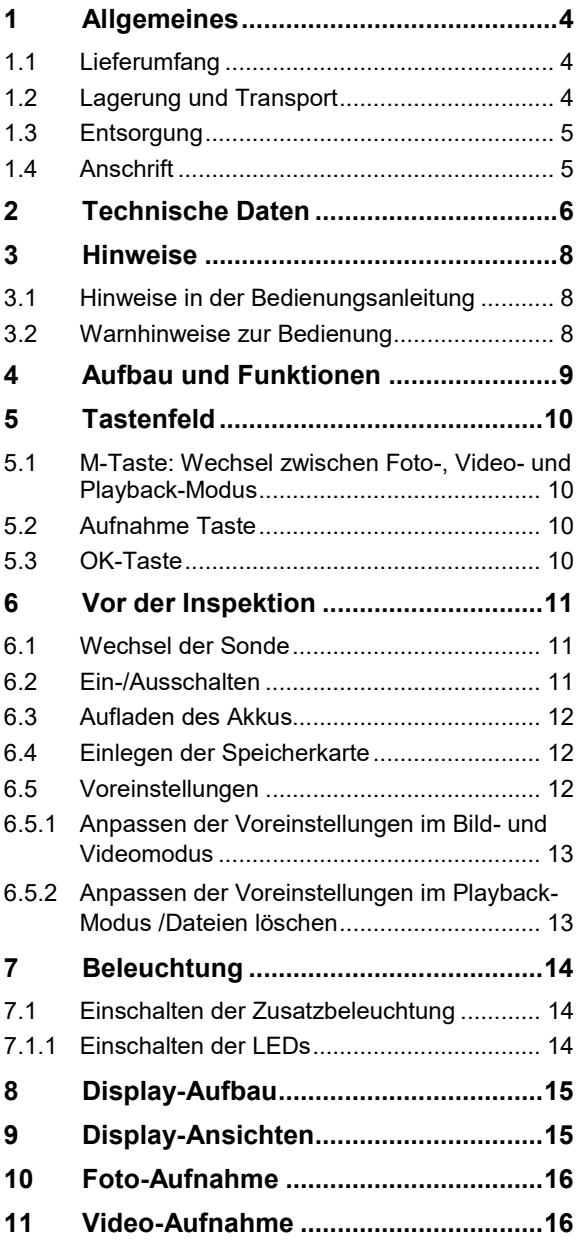

#### Inhalt

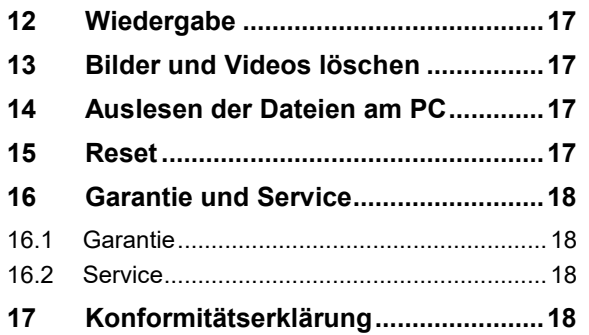

## DE

### <span id="page-3-0"></span>**1 Allgemeines**

#### <span id="page-3-1"></span>**1.1 Lieferumfang Gerät Lieferumfang**

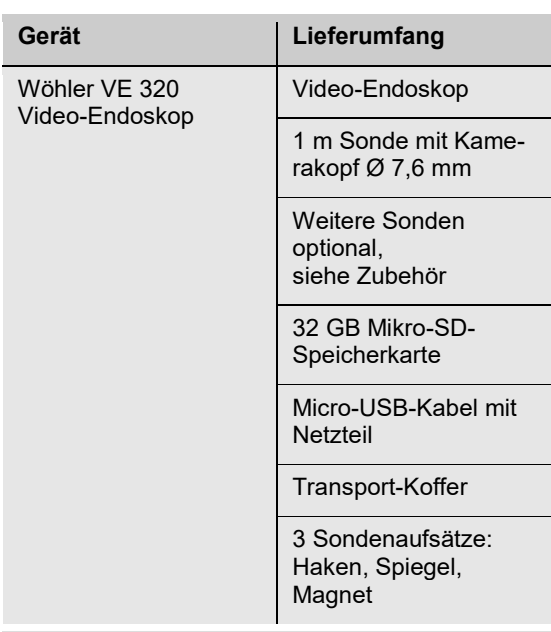

#### <span id="page-3-2"></span>**1.2 Lagerung und Trans-**Lagerung und Trans-<br>port<br>**ACHTUNG!**

Durch unsachgemäßen Transport kann das Endoskop beschädigt werden!

Um Transportschäden zu vermeiden, muss das Gerät stets in dem dafür vorgesehenen Koffer transportiert werden.

### **ACHTUNG!**

*Die biegsame Sonde darf für den Transport nicht enger aufgerollt werden als durch die Ausbuchtung im Koffer vorgegeben.*

## <span id="page-4-0"></span>**DE 1.3 Entsorgung**

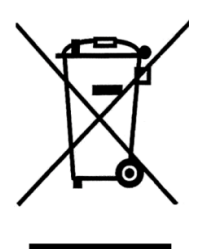

Elektronische Geräte dürfen nicht im Hausmüll entsorgt werden, sondern müssen gemäß den geltenden Umweltvorschriften entsorgt werden.

Batterien gelten als Sondermüll und müssen zur Entsorgung in den vorgesehenen Sammelstellen abgegeben werden.

#### <span id="page-4-1"></span>**1.4 Anschrift Wöhler Technik GmbH**

Wöhler-Platz 1 33181 Bad Wünnenberg Tel.: +49 2953 73-100 Fax: +49 2953 73-250 www.woehler.de

### <span id="page-5-0"></span>**2 Technische Daten**

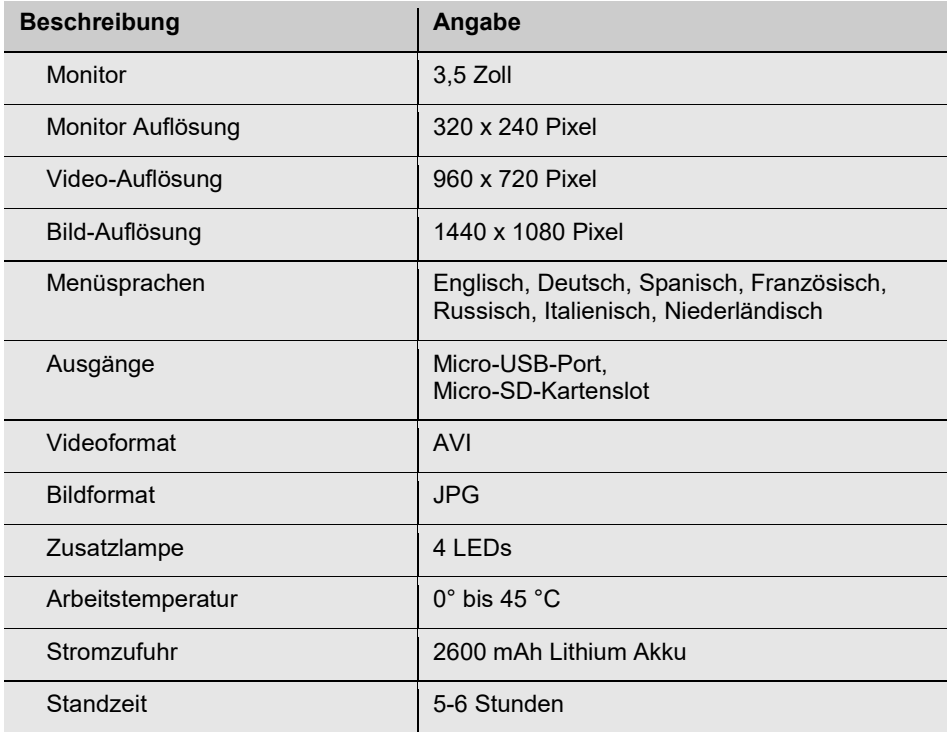

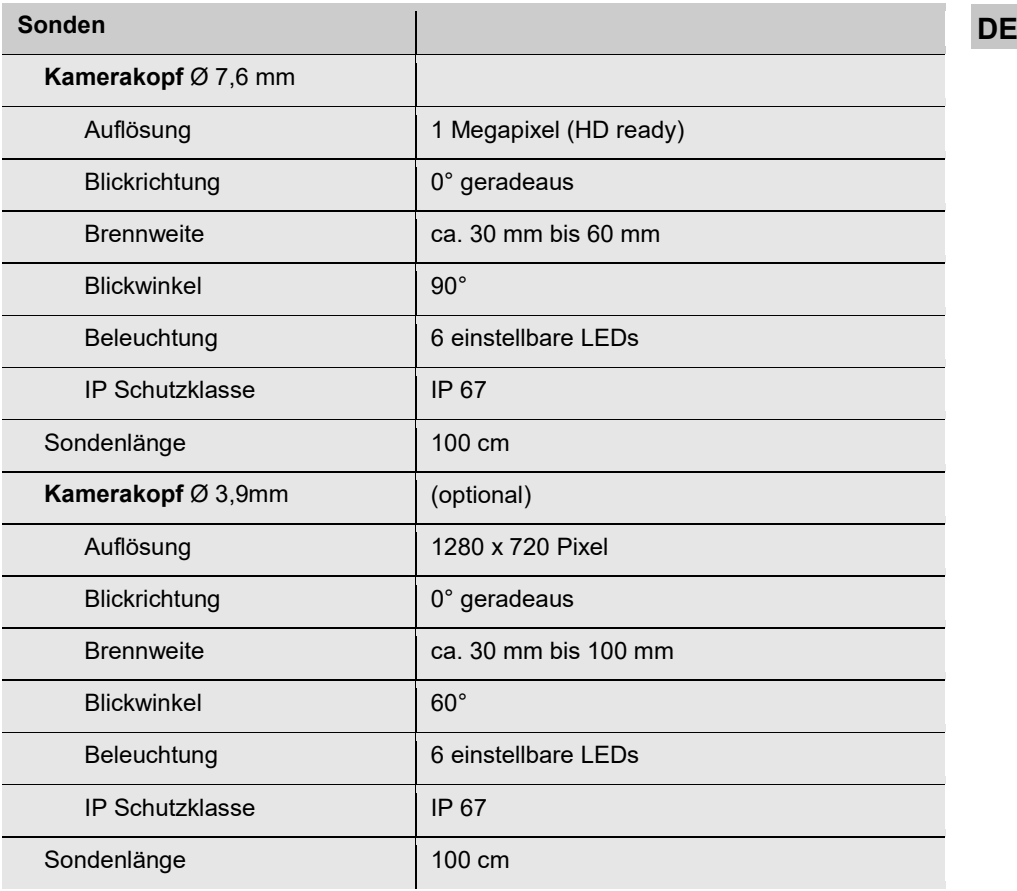

### <span id="page-7-0"></span>**3 Hinweise**

#### <span id="page-7-1"></span>**3.1 Hinweise in der Bedie**nungsanleitung **bilang ang pangalang ang pangalang ang pangalang ang pangalang ang pangalang ang pangalang ang p**

Kennzeichnet Hinweise auf Gefahren, die Beschädigungen des Geräts zur Folge haben können.

**LES HINWEIS!** 

*Hebt Tipps und andere nützliche Informationen hervor.*

#### <span id="page-7-2"></span>**3.2 Warnhinweise zur Be**dienung **ACHTUNG!**

Setzen Sie die Optik keinen größeren Temperaturschwankungen aus. Hat sich die Linse nach längerer Nutzung des Endoskops erhitzt, besteht die Gefahr des Zerspringens bei Kontakt mit kaltem Wasser.

#### **ACHTUNG!**

Halten Sie das Video-Endoskop sauber und trocken.

#### **ACHTUNG!**

Öffnen Sie niemals das Gerätegehäuse. Geräteteile oder der Akku dürfen nur im Werk ausgetauscht werden.

### **ACHTUNG!**

Zum Aufladen des Akkus benutzen Sie grundsätzlich nur ein 5 V Ladegerät.

### **ACHTUNG!**

Laden Sie den Akku spätestens nach 3 Monaten wieder auf.

<span id="page-8-0"></span>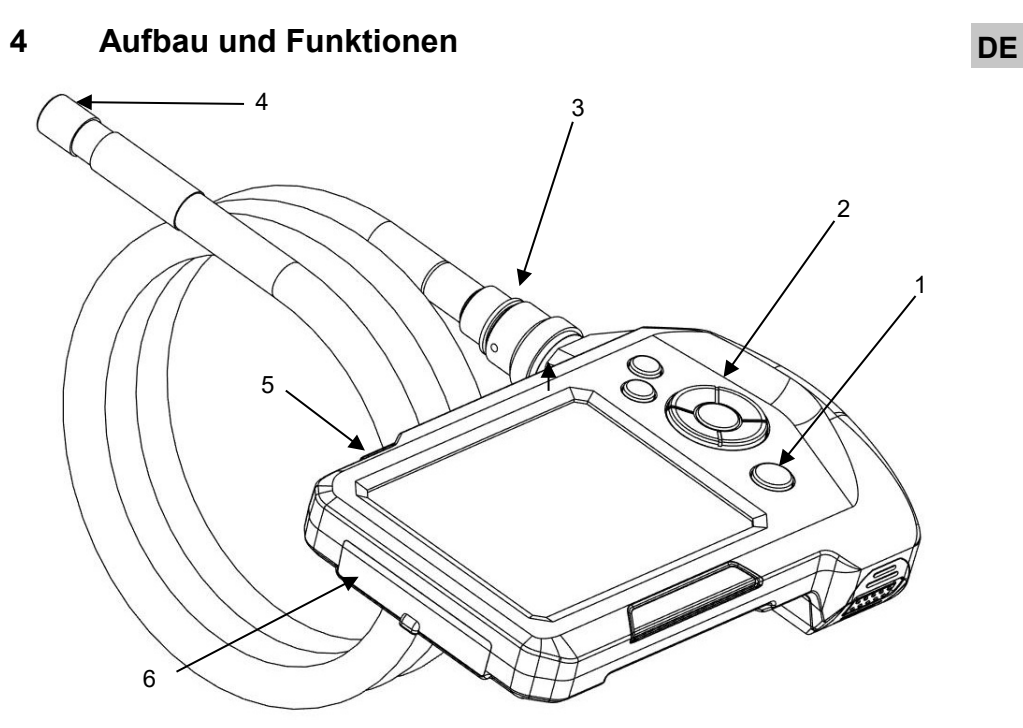

*Abb. 1: Geräteteile, Seitenansicht*

- 
- **Legende** 1 Ein/Aus-Taste mit Akkuanzeige
	- Bedienfeld
	- Sondenanschluss
	- Kamerakopf
	- Zusatzbeleuchtung
	- Anschlussfach

#### **Tastenfeld**

## <span id="page-9-0"></span>**5 Tastenfeld**

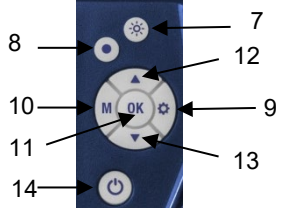

*Abb. 2: Tastenfeld*

- <span id="page-9-4"></span><span id="page-9-1"></span>**5.1 M-Taste: Wechsel zwischen Foto-, Videound Playback-Modus**
- 
- 
- 7 Beleuchtungstaste
- 8 Aufnahme-Taste
- 9 Einstellungstaste
- 10 M-Taste (Modus-Taste)
- 11 OK-Taste
- 12 Zoom-Taste
- 13 Bilddrehungstaste
- 14 Ein-/Aus-Taste mit Akkuanzeige
- Drücken Sie die M-Taste, um zwischen den Modi Bild  $\Box$ , Video  $\Box$  und Playback  $\Box$  zu wechseln.
- <span id="page-9-2"></span>**5.2 Aufnahme Taste** • Drücken Sie die Aufnahmetaste, um ein Photo aufzunehmen oder eine Videoaufnahme zu starten.
- <span id="page-9-3"></span>**5.3 OK-Taste** • Drücken Sie die OK-Taste, um den Bildschirm einzufrieren.

### <span id="page-10-0"></span>**6 Vor der Inspektion DE**

- 
- <span id="page-10-1"></span>**6.1 Wechsel der Sonde** • Um die Sonde vom Griff abzumontieren, lösen Sie die Überwurfmutter und ziehen Sie die Sonde ab.
	- Um die Sonde auf den Griff zu montieren, beachten Sie Folgendes:

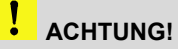

An der Buchse der Sonde befindet sich eine kleine Einkerbung. Stecken Sie diese Einkerbung auf den kleinen Steg oben im Stecker am Griffstück (oberhalb des roten Punkts).

*Abb. 3: Buchse zum Anschluss der Sonde an das Videoendoskop*

#### <span id="page-10-2"></span>**6.2 Ein-/Ausschalten**

• Zum Ein-/Ausschalten des Wöhler VE 320 halten Sie die EIN/AUS-Taste kurz gedrückt.

**LES HINWEIS!** *Achten Sie auf eine korrekte Sondenverbindung. Andernfalls erscheint ein "Rauschen" im Bild.*

**HINWEIS!** *Ein "Rauschen" im Bild kann ebenfalls darauf hindeute, dass der Akku geladen werden muss.* 

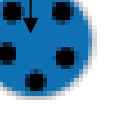

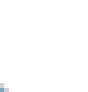

### <span id="page-11-0"></span>**6.3 Aufladen des Akkus**

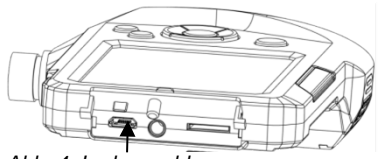

*Abb. 4: Ladeanschluss*

### <span id="page-11-1"></span>**6.4 Einlegen der Speicherkarte**

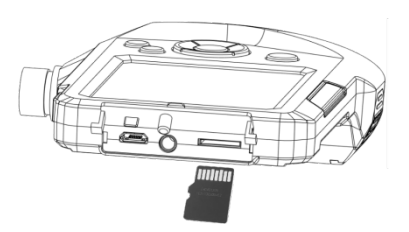

*Abb. 5: Einlegen der Speicherkarte*

## <span id="page-11-2"></span>**6.5 Voreinstellungen** *HINWEIS!*

Bei eingeschaltetem Wöhler VE 320 und ausreichender Akkuspannung leuchtet die EIN/AUS-Taste blau.

Bei niedriger Akku-Spannung leuchtet die EIN/AUS-Taste rot.

• Um das Videoendoskop aufzuladen, schließen Sie das im Lieferumfang enthaltene Netzteil über USB-Ladekabel an, vgl. auch Abb. 1, Teil 6. Verbinden Sie das Netzteil mit dem Stromnetz.

Während des Ladevorgangs blinkt die EIN/AUS-Taste rot. Bei eingeschaltetem Gerät wird der Ladevorgang im Display durch ein sich einfärbendes Batteriesymbol angezeigt.

#### **ACHTUNG!**

Die Speicherkarte darf nur bei ausgeschaltetem Gerät eingesteckt werden.

Stecken Sie die im Lieferumfang enthaltene Micro SD-Speicherkarte in den Kartenslot ein, vgl. auch Abb. 1, Teil 6.

Das Endoskop benötigt eine SD-Speicherkarte der Klasse 10.

### **ACHTUNG!**

Achten Sie darauf, die Speicherkarte richtig herum einzuschieben, so wie in der nebenstehenden gezeigt.

*Einstellungen können nur bei eingelegter Speicherkarte vorgenommen werden. Ist die Speicherkarte nicht eingelegt, sind die Einstellungsund die Menütaste nicht aktiv.*

## <span id="page-12-0"></span>**Voreinstellungen im Bild- und Videomodus**

| <b>System settings menu</b> |                           |  |
|-----------------------------|---------------------------|--|
|                             | w                         |  |
|                             | <b>Resolution</b><br>720F |  |
|                             | <b>Time Stamp</b>         |  |
|                             | Time                      |  |
|                             | English<br>Language       |  |
|                             | Format                    |  |

*Abb. 6: Systemeinstellungen*

- **DE 6.5.1 Anpassen der**  Drücken Sie die Einstellungstaste im Bildund Videomodus, um die Systemeinstellungen zu ändern.
	- $\triangleright$  Bildauflösung 960 x 720 Pixel oder 1440 x 1080 Pixel (interpoliert
	- Ein- oder Ausblenden von Datum und Zeit

### **IRS HINWEIS!**

*Ist diese Option nicht angehakt, werden Datum und Zeit nicht mit dem Foto gespeichert. Im Gerätedisplay sind sie weiterhin zu erkennen.*

- Einstellen von Datum und Zeit
- $\triangleright$  Sprache
- SD-Karte formatieren (ja oder nein)
- Gehen Sie mit den Pfeiltasten zu dem Parameter, das geändert werden soll. Wählen Sie es mit der **OK-Taste aus** und speichern Sie Ihre Einstellung mit der **OK-Taste**.
- <span id="page-12-1"></span>**6.5.2 Anpassen der Voreinstellungen im Playback-Modus /Dateien löschen**

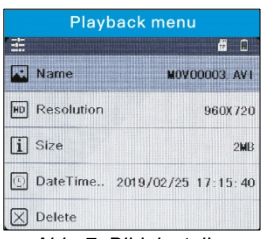

*Abb. 7: Bildeinstellungen*

- Drücken Sie die Einstellungstaste im Playback-Modus, um sich die Eigenschaften der Bilddateien anzeigen zu lassen oder um die Bilddateien zu löschen.
	- Anzeige von Name, Auflösung, Größe Aufnahmedatum der Bilddatei
	- angezeigte Datei löschen
	- alle Dateien löschen
	- angezeigte Bilddatei sperren
	- gesperrte Bilddatei wieder zum Löschen freigeben
	- > alle gesperrten Bilddateien freigeben.
	- Gehen Sie mit den Pfeiltasten zu dem Parameter, das geändert werden soll. Wählen Sie es mit der **OK-Taste aus** und speichern Sie Ihre Einstellung mit der **OK-Taste**.

### <span id="page-13-0"></span>**7 Beleuchtung**

<span id="page-13-1"></span>**7.1 Einschalten der Zusatzbeleuchtung**

Soll eine Inspektion in dunkler Umgebung durchgeführt werden, empfiehlt es sich, mit der Zusatzbeleuchtung zu arbeiten:

- Schalten Sie die Zusatzbeleuchtung durch Druck auf die Zusatzbeleuchtungstaste ein und aus, vgl. Abb. 1, Teil 5.
- <span id="page-13-2"></span>**7.1.1 Einschalten der LEDs** • Drücken Sie die Beleuchtungstaste [\(Abb. 2,](#page-9-4) Teil 8), um die LEDs am Kamerakopf ein- /auszuschalten. Durch mehrmaliges Drücken lassen sich die LEDs in drei Stufen heller stellen.

<span id="page-14-1"></span><span id="page-14-0"></span>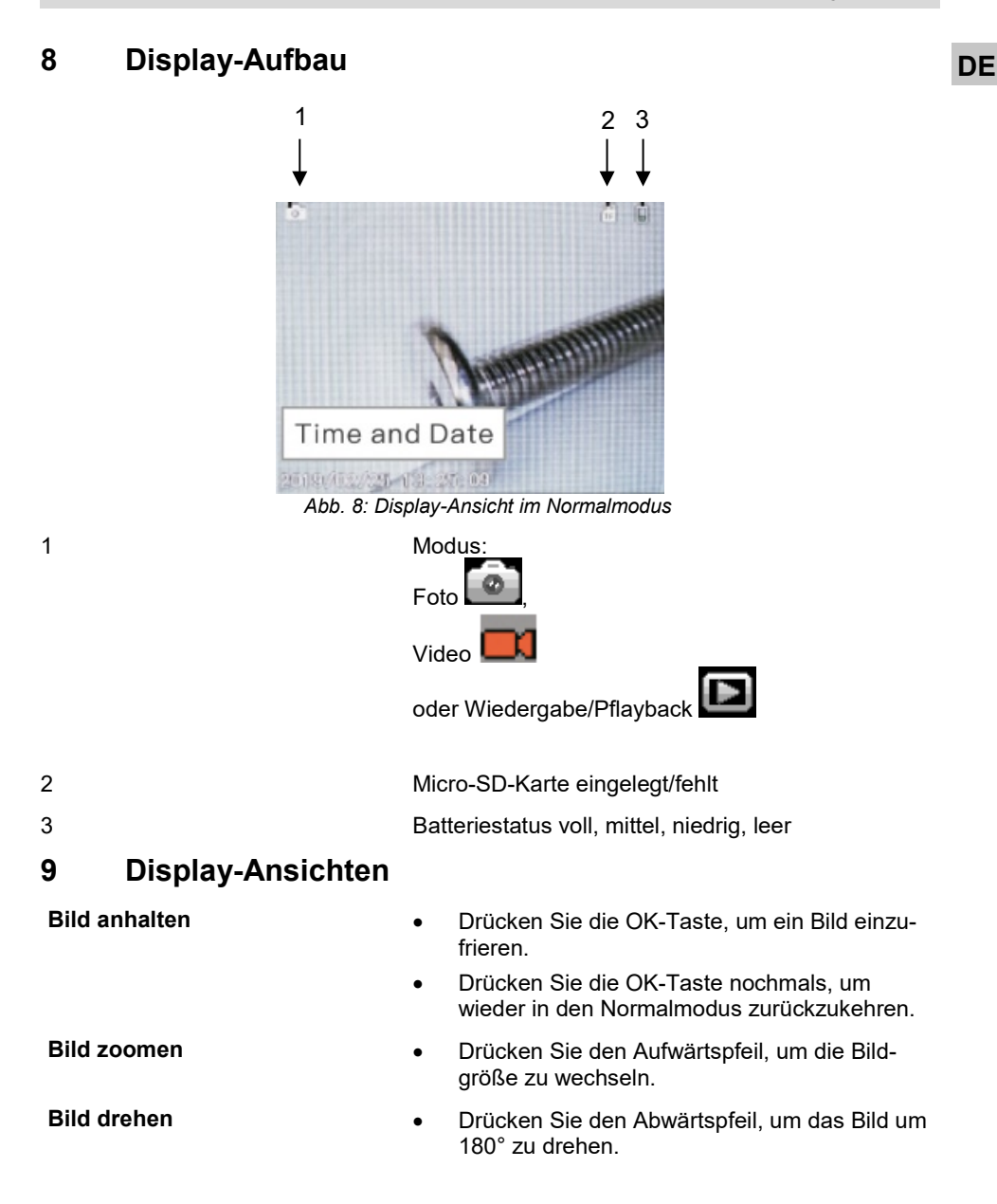

#### **Foto-Aufnahme**

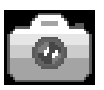

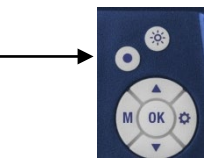

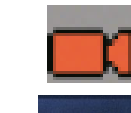

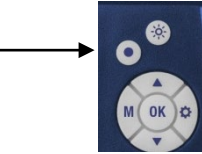

- <span id="page-15-0"></span>**10 Foto-Aufnahme** • Drücken Sie die M-Taste, bis im Display das Foto-Icon erscheint.
	- Drücken Sie Aufnahme-Taste <sup>(2)</sup>, um zu fotografieren.
- <span id="page-15-1"></span>**11 Video-Aufnahme** • Drücken Sie die M-Taste, bis im Display das Video-Icon erscheint.
	- Drücken Sie die Aufnahme-Taste  $\odot$ . um die Videoaufnahme zu starten.
	- Drücken Sie die Aufnahme-Taste nochmals, um die Videoaufnahme zu beenden.

### **LAS** HINWEIS!

*Die Videoaufnahme stoppt automatisch nach 10 Minuten. Soll ein Video über einen längeren Zeitraum aufgenommen werden, so muss die Aufnahme nach 10 Minuten neu gestartet werden.*

<span id="page-16-0"></span>

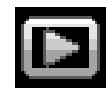

**12 Wiedergabe** • Drücken Sie die M-Taste, bis im Display das **DE** Wiedergabe-Icon erscheint.

> Im Display erscheinen der Dateityp (Foto oder Video) die Dateinummer sowie die Gesamtzahl der gespeicherten Dateien

- Wechseln Sie mit den Pfeil-Tasten zwischen den Dateien.
- Wird ein Videoangezeigt, drücken Sie die OK-Taste, um das Video abzuspielen.
- Drücken Sie die OK-Taste nochmals, um das Video anzuhalten.
- Drücken Sie die M-Taste, um den Wiedergabemodus zu verlassen.

<span id="page-16-1"></span>**13 Bilder und Videos löschen**

Drücken Sie im Wiedergabe-Modus die Einstellungstaste လိ

- Wählen Sie "Schützen", wenn die ausgewählte Datei oder alle Dateien gesperrt werden sollen. Sie können anschließend nicht mehr versehentlich gelöscht werden.
- Wählen Sie "Löschen", wenn die ausgewählte Datei oder alle Dateien gelöscht werden sollen.
- Schalten Sie das Video-Endoscope aus.
- Verbinden Sie es über das USB-Kabel mit dem PC.
- Sie können die Dateien nun am PC auslesen und speichern. Fotos sind als JPG-Dateien und Videos als AVI-Dateien gespeichert.
- Bei Störungen (Einfrieren der Bildanzeige, Gerät reagiert nicht auf Tastendruck) drücken Sie die Reset-Taste auf der Geräterückseite.
- <span id="page-16-2"></span>**14 Auslesen der Dateien am PC**
- <span id="page-16-3"></span>**15 Reset**

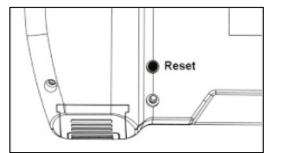

*Abb. 9: Reset-Taste auf der Geräte-Rückseite*

### <span id="page-17-0"></span>**16 Garantie und Service**

<span id="page-17-1"></span>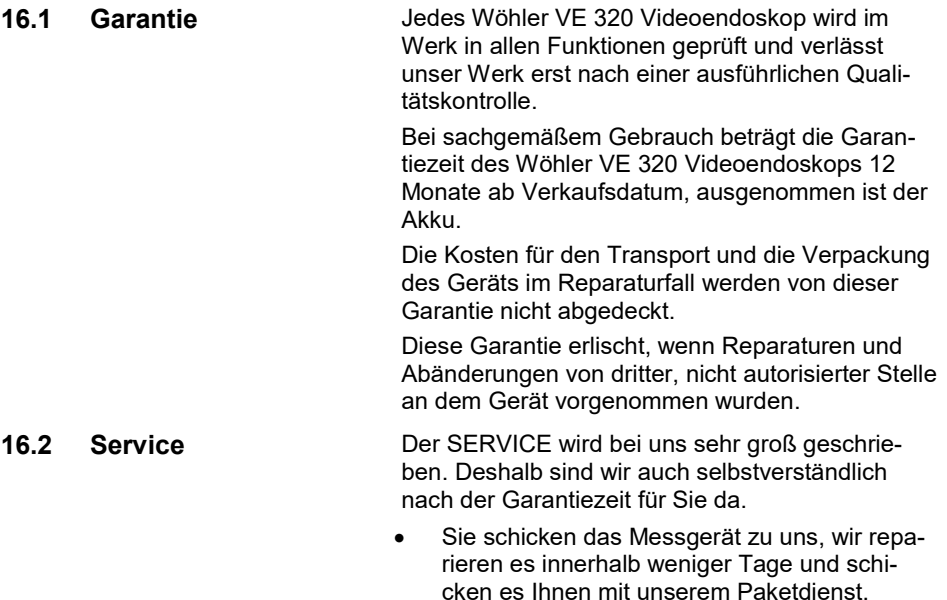

• Sofortige Hilfe erhalten Sie durch unsere Techniker am Telefon.

### <span id="page-17-3"></span><span id="page-17-2"></span>**17 Konformitätserklärung**

Das Produkt

#### **Wöhler VE 320 Videoendoskop**

entspricht den wesentlichen Schutzanforderungen, die in den Richtlinien des Rates zur Angleichung der Rechtsvorschriften der Mitgliedsstaaten über die elektromagnetische Verträglichkeit (2014/30/EU) festgelegt sind.

Zur Beurteilung des Produkts hinsichtlich der elektromagnetischen Verträglichkeit wurden folgende Normen herangezogen:

EN 55032: 2015 EN 61000-3-2:2014 EN 61000-3-3:2013 EN 55024: 2010+A1:2015

## **Contents EN**

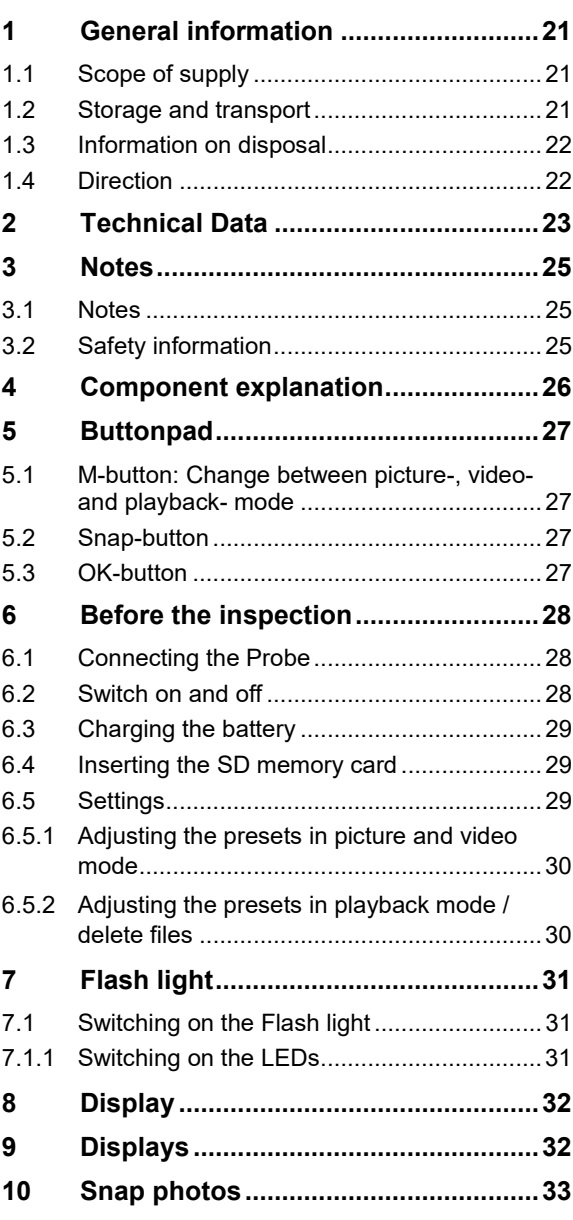

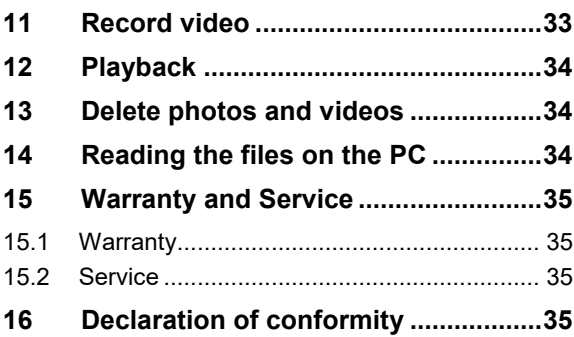

### <span id="page-20-0"></span>**1 General information**

<span id="page-20-1"></span>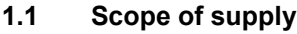

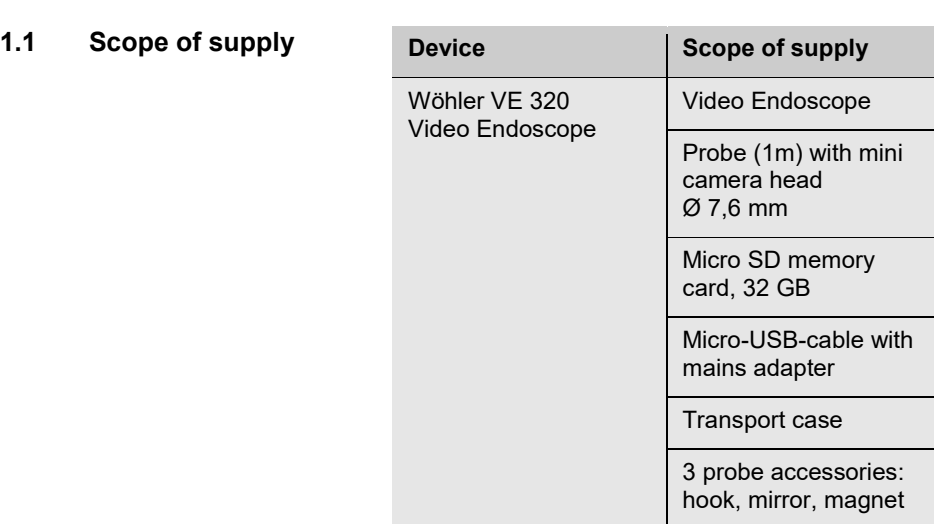

#### <span id="page-20-2"></span>**1.2 Storage and transport**

### **ATTENTION!**

ļ

Improper transport can harm the instrument.

Always transport the Video Endoscope in the provided carrying case in order to prevent damage.

#### l **ATTENTION!**

*Do not roll the probe to a diameter that is smaller than the diameter of the probe section in the case.*

#### <span id="page-21-0"></span>**1.3 Information on disposal**

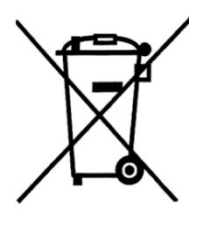

Electronic equipment does not belong into domestic waste, but must be disposed in accordance with the applicable statutory provisions.

You may hand in any defective batteries taken out of the unit to our company as well as to recycling places of public disposal systems or to selling points of new batteries or storage batteries.

#### <span id="page-21-1"></span>**1.4 Direction Wöhler Technik GmbH**

Wöhler-Platz 1 33181 Bad Wünnenberg Tel.: +49 2953 73-100 www.woehler.com

# <span id="page-22-0"></span>**EN 2 Technical Data**

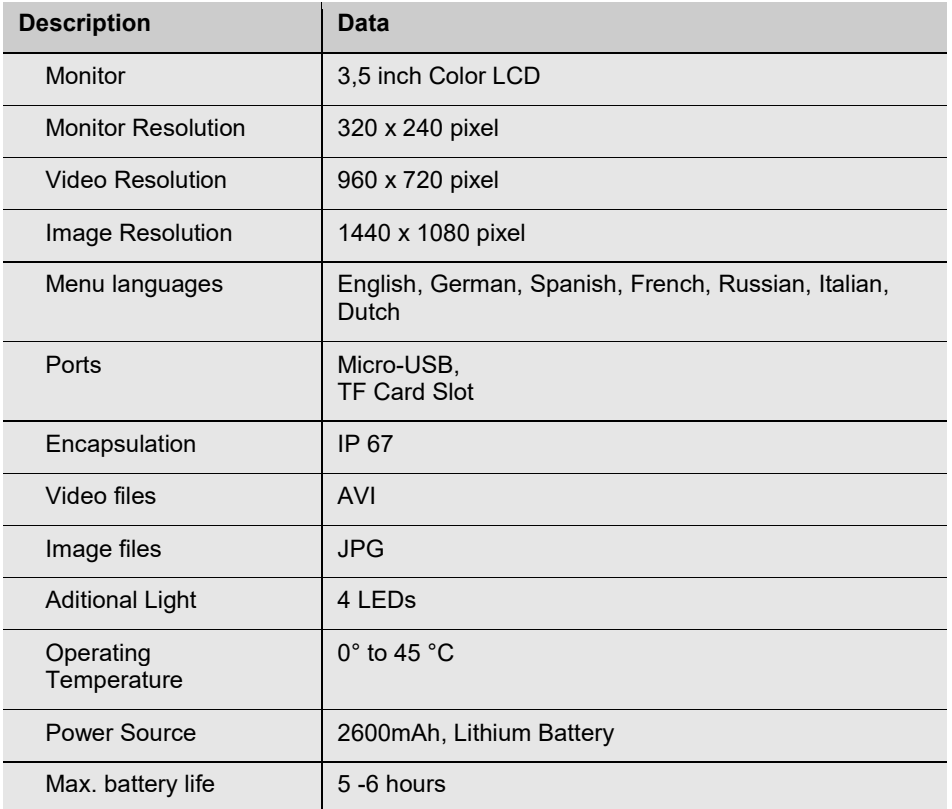

#### **Technical** Data

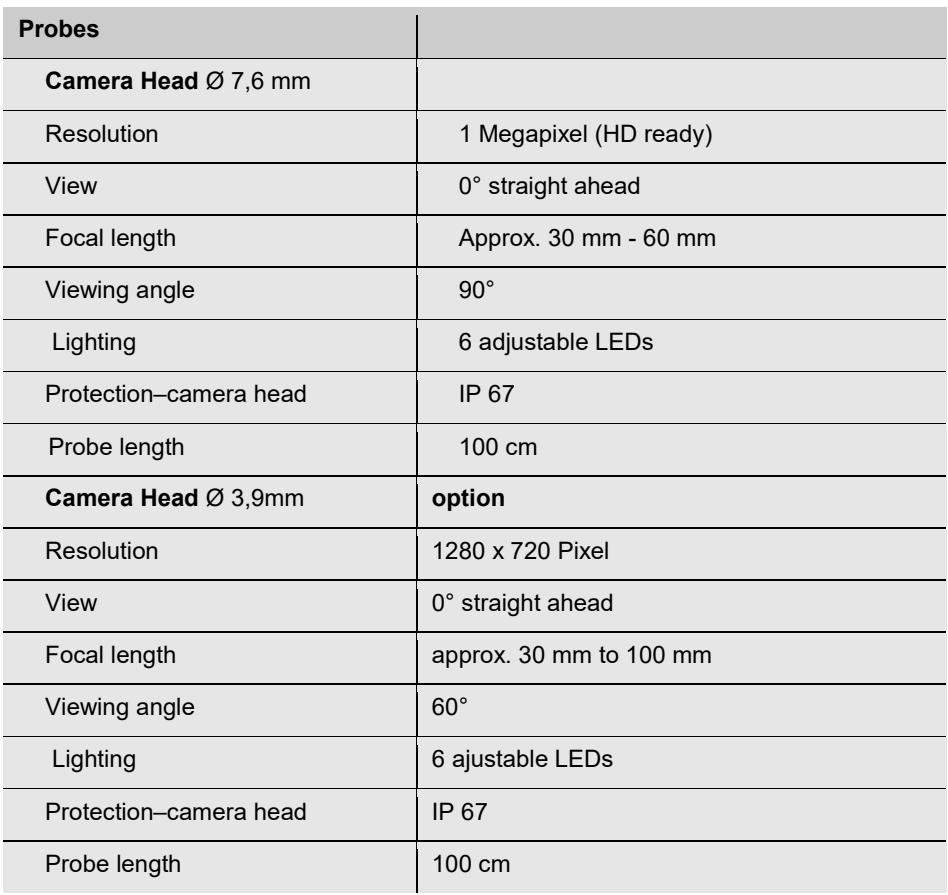

## <span id="page-24-0"></span>**EN 3 Notes**

<span id="page-24-1"></span>**3.1 Notes**

#### l **ATTENTION!**

Not following this note can cause permanent damage to the device.

**NOTE!** *Useful information*

<span id="page-24-2"></span>**3.2 Safety information**

#### l **Attention!**

Do not expose the optics to sudden temperature changes. If the lens have heated while working, there is the danger of bursting when it comes into contact with cold water.

#### İ **ATTENTION!**

Keep the Video Endoscope dry and clean.

#### **ATTENTION!**

Do not disassemble your device. Do not replace parts of the device or the battery by yourself.

#### **ATTENTION!**

I

Only use 5 V indoor home use USB charger to charge the device.

Recharge the battery after 3 months at the latest

### <span id="page-25-0"></span>**Component explanation**

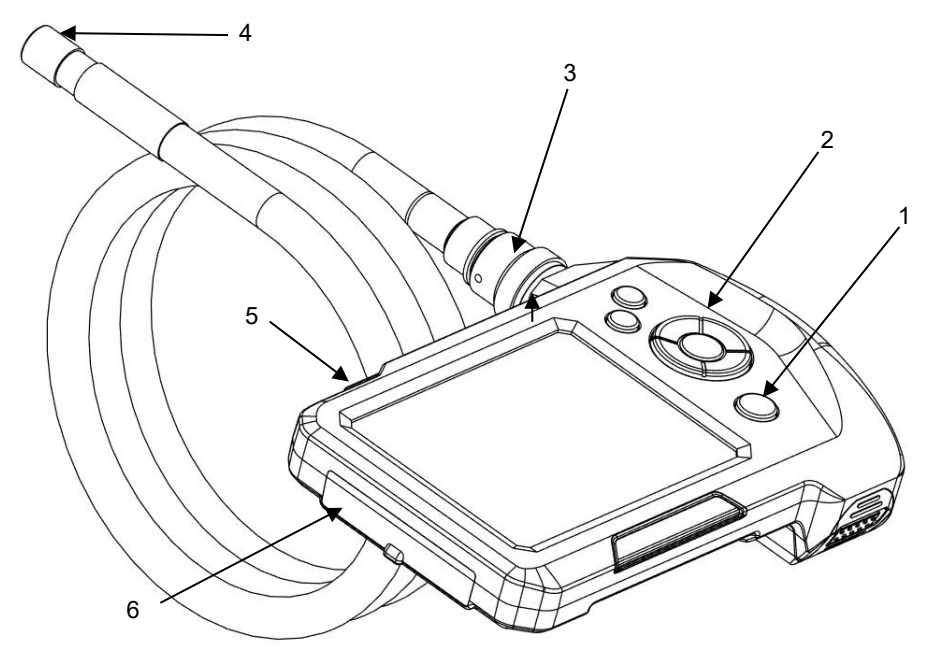

#### *Figure 1: Components, side view*

- **Explanation** 1 Power button with battery status
	- Buttonboard
	- Probe connector
	- Camera head
	- Flash Light
	- Port compartment

<span id="page-26-0"></span>**EXECUTE:** THE STATE OF Span-button B Span-button CONTERNATION CONTERNATION B Span-button

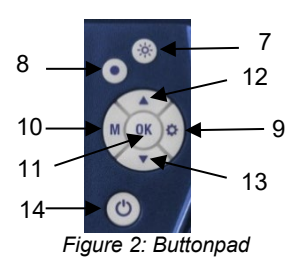

- Illumination-button
- Snap-button
- 9 Settings-button
- 10 M-button (Mode)
- 11 OK-button
- 12 UP/Zoom-button
- 13 Down/Rotate-button
- 14 Power button with battery status
- <span id="page-26-1"></span>**5.1 M-button: Change between picture-, video- and playbackmode**
- Press the M-button to change between picture mode  $\bullet$ , video mode  $\Box$  and playback mode  $\blacksquare$
- <span id="page-26-2"></span>**5.2 Snap-button** • Press the Snap-button to take a picture or start a video recording.
- <span id="page-26-3"></span>**5.3 OK-button** • Press the OK-button to freeze a picture.

### <span id="page-27-0"></span>**6 Before the inspection**

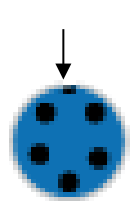

*Figure 3: Probe Connection*

#### <span id="page-27-2"></span>**6.2 Switch on and off**

- <span id="page-27-1"></span>**6.1 Connecting the Probe** • Loosen the union nut of the probe connection and remove the probe (see fig. 1 part 3)
	- To assemble the probe again, proceed as follows:

#### **ATTENTION!**

*The probe connection has a small notch. Take care to plug the notch on the small nose piece of the plug connector.*

- After that tighten the union nut.
- To switch on/off the Wöhler VE 320, briefly press and hold the ON/OFF button.

**NOTE!** *Make sure that the probe is connected correctly. Otherwise a "noise" will appear in the image.*

**NOTE!** *A "noise" in the image may also indicate that the battery needs to be charged.*

## <span id="page-28-0"></span>**EN 6.3 Charging the battery**

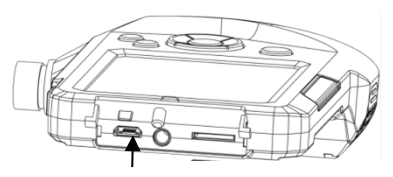

*Figure 4: Micro USB charging cable*

#### <span id="page-28-1"></span>**6.4 Inserting the SD memory card**

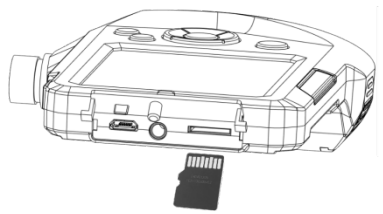

*Figure 5: Inserting the SD memory card*

## <span id="page-28-2"></span>**6.5 Settings** *NOTE!*

*It will only be possible to make settings, if the SD memory card is inserted. The Settings-button and the M-button will only be active, if the SD memory card is inserted.* 

If the Wöhler VE 320 is switched on and the battery voltage is sufficiant, the ON/OFF-button will shine blue.

If the battery voltage is low, the ON/OFF-button will shine red.

• To charge the device, connect the USB charging cable to the charging port, see fig. 1, part 6. Connect the other end of the charging cable to the mains adapter.

During charging, the ON/OFF button flashes red. When the device is switched on, the battery icon in the display will be colored when charging is in process.

#### **ATTENTION!**

*Make sure the device is powered off before operating the SD memory card.*

• Power off the device, open the cover on the backside of the monitor and insert the SD memory card, see fig. 1, part 6.

#### **ATTENTION!**

*Please make sure the card is inserted correctly***.** 

#### <span id="page-29-0"></span>**6.5.1 Adjusting the presets in picture and video mode**

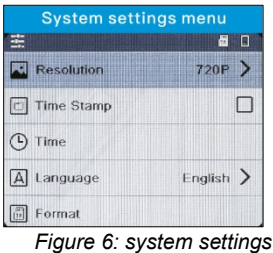

#### <span id="page-29-1"></span>**6.5.2 Adjusting the presets in playback mode / delete files**

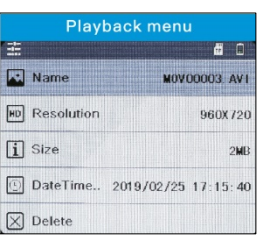

*Figure 7: file settings*

- In picture or video-mode, press the settingsbutton to change the system settings.
	- *Resolution 960 x 720 pixel or 1440 x 1080 pixel (interpolated)*
	- *Time Stamp: Show or hide date and time*

### **NOTE!**

*If this option is unchecked, the date and time will not be displayed in the saved image. They are still visible in the display of the endoscope.*

- *Adjusting date and time*
- *Language*
- *Format SD card (yes or no)*
- Use the arrow keys to move to the parameter to be changed. Select it with the OK button and save your setting with the OK button.

• In playback mode press the settings button to display the properties of the image files or to delete the image files...

- *Name, resolution, size and date of the image file*
- *delete selected file*
- *delete alle files*
- *lock selected file*
- *unlock the locked image file for deletion*
- *unlock all image files for deletion*
- Use the arrow keys to move to the parameter to be changed. Select it with the OK button and save your setting with the OK button.

## <span id="page-30-0"></span>**EN 7 Flash light**

#### <span id="page-30-1"></span>**7.1 Switching on the Flash**  For an inspection in a dark environment the Flash **light** light should be switched on.

- Switch the Flash light on and off by pressing the Flash Light Button, see fig. 1, part 5.
- <span id="page-30-2"></span>
- **7.1.1 Switching on the LEDs** Click the LED button (fig 2, part 8), to switch the LEDs of the camera head on and off. Click three times to set the LEDs lighter in three stages.

#### **Display**

### <span id="page-31-0"></span>**8 Display**

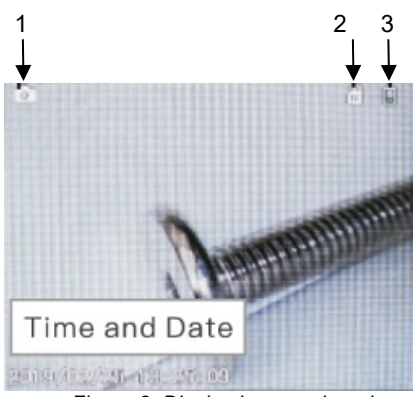

*Figure 8: Display in normal mode*

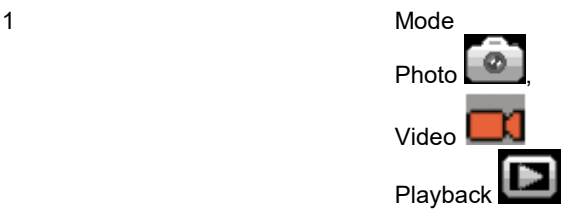

2 Micro SD memory card plugged in / No Card 3 Battery condition

### <span id="page-31-1"></span>**9 Displays**

**Freeze image • Click OK to freeze an image.** 

• Click OK again to return to normal mode.

**Zoom an image in or out** • Click up-button to zoom the image out It is possible to display a twice, triple or four times enlarged image. When the up-button is clicked four times, the original image will be displayed again.

**Rotate image •** Click down-button to rotate the screen image 180 degrees.

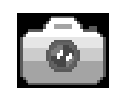

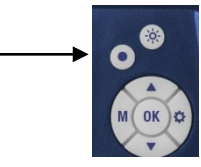

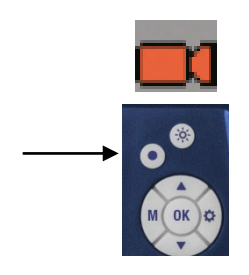

- <span id="page-32-0"></span>**10 Snap photos** • Click the M-Button until the photo icon ap-<br> **EN** pears on the screen.
	- Click the snap-button  $\odot$  to snap a photo.
- <span id="page-32-1"></span>**11 Record video** • Click the M- Button until the video icon appears on the screen.
	- Click the snap-button  $\bullet$  to record a video.
	- Click the snap-button again to stop the recording.

### **NOTE!**

*The endoscope will automatically stop recording a video after 10 minutes. If you want to keep on recording, start the video record again after 10 minutes.*

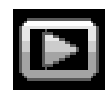

<span id="page-33-0"></span>12 **Playback** • Click the Mode-Button until the playback icon appears on the screen.

> On screen the file type (photo or video), the file number and the total number of saved files will appear.

- Click the up or down-button to switch between the files.
- If the video icon is shown, press OK to play the video.
- Click OK again to pause the video.
- Press the M-button, to return to the playback mode.
- <span id="page-33-1"></span>**13 Delete photos and videos**

In Playback mode, click Settings-button  $\bigcirc$ 

- Select "Lock", to lock the selected file or all files. Locked files cannot be deleted.
- Select "Delete", to delete the selected file or all files.
- <span id="page-33-2"></span>**14 Reading the files on the PC**
- Switch off the Video-Endoscope.
	- Connect the Video-Endoscope to the PC with the USB cable.
	- You can read and save the files on the PC now. Photos are saved as jpg-files and videos as AVI-files.

**Warranty** and Service

### <span id="page-34-0"></span>**EXECUTE: ENR INTERNATIONAL ENR INC. THE SERVICE SERVICE SERVICE SERVICES SERVICES SERVICES SERVICES SERVICES**

<span id="page-34-1"></span>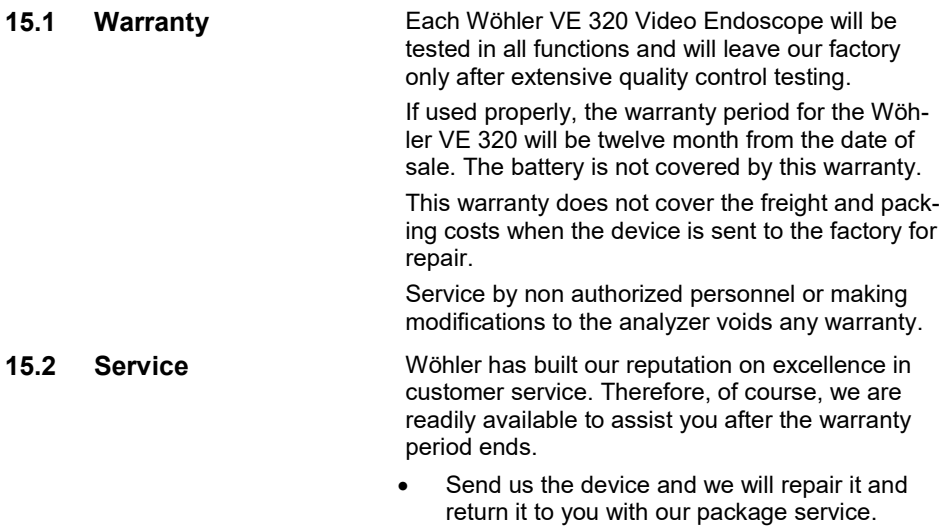

• Immediate help is provided by our technical staff over the telephone.

### <span id="page-34-3"></span><span id="page-34-2"></span>**16 Declaration of conformity**

The product

#### **Wöhler VE 320 Video Endoscope**

complies with the button safety requirements set down in the guidelines of the Council for the Harmonization of the Legal Requirements of the Member States in relation to the electromagnetic compatibility.

The following standards were availed of to evaluate the product in respect of the electromagnetic compatibility (2014/30/EU):

EN 55032: 2015 EN 61000-3-2:2014 EN 61000-3-3:2013 EN 55024: 2010+A1:2015

## **Contenu**

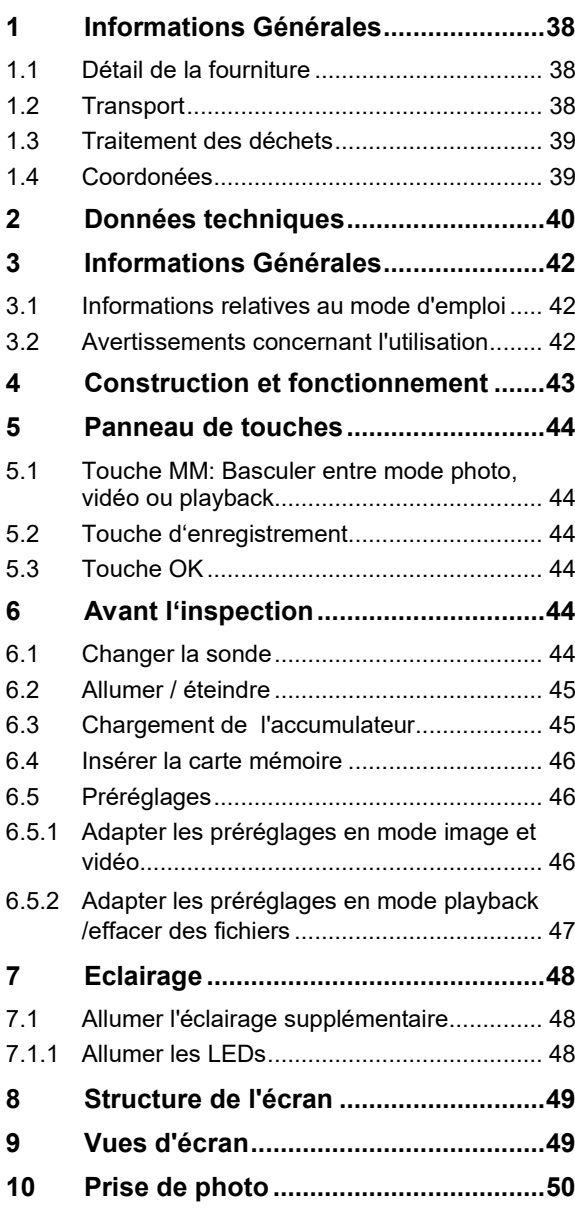
## **Declaration** of conformity

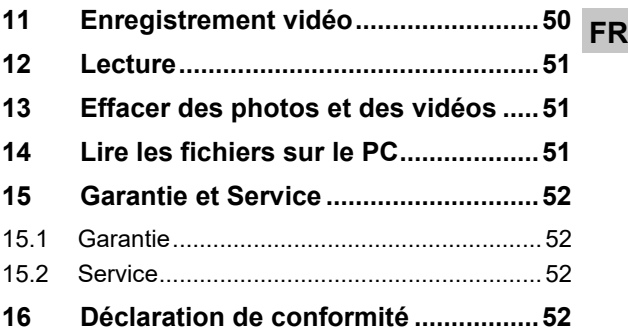

## **1 Informations Générales**

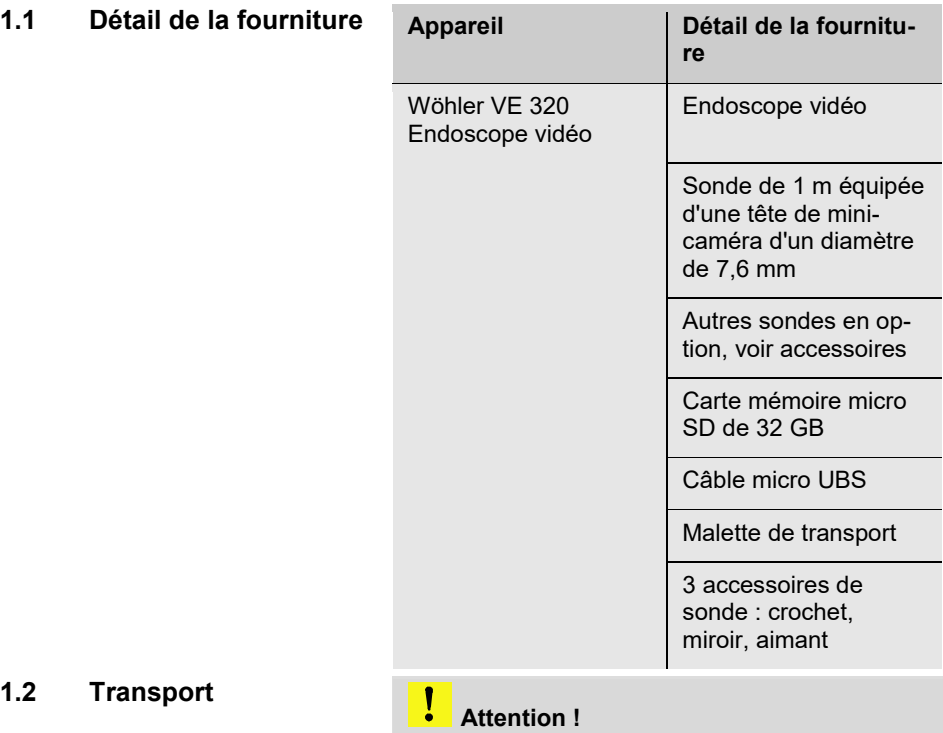

Un transport inadapté peut endommager l'appareil.

Transporter l'endoscope dans la mallette prévue à cet effet pour éviter de le détériorer.

## **Attention !**

ļ

Éviter de plier fortement la sonde flexible pour garantir une longévité maximale.

## **FR 1.3 Traitement des déchets**

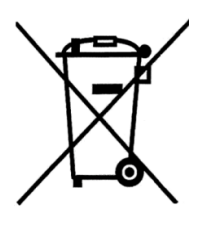

Les composants électroniques ne sont pas des déchets domestiques. Ils doivent être éliminés en respectant la législation en vigueur.

Les batteries défectueuses retirées de l'appareil peuvent être déposées dans un centre de recyclage des déchets publics, ou un point de vente ou de stockage de batteries.

#### **1.4 Coordonées Wöhler Technik GmbH**

Wöhler-Platz 1 33181 Bad Wünnenberg Tel.: +49 2953 73-100 Fax: +49 2953 73-250 www.woehler.fr

## **2 Données techniques**

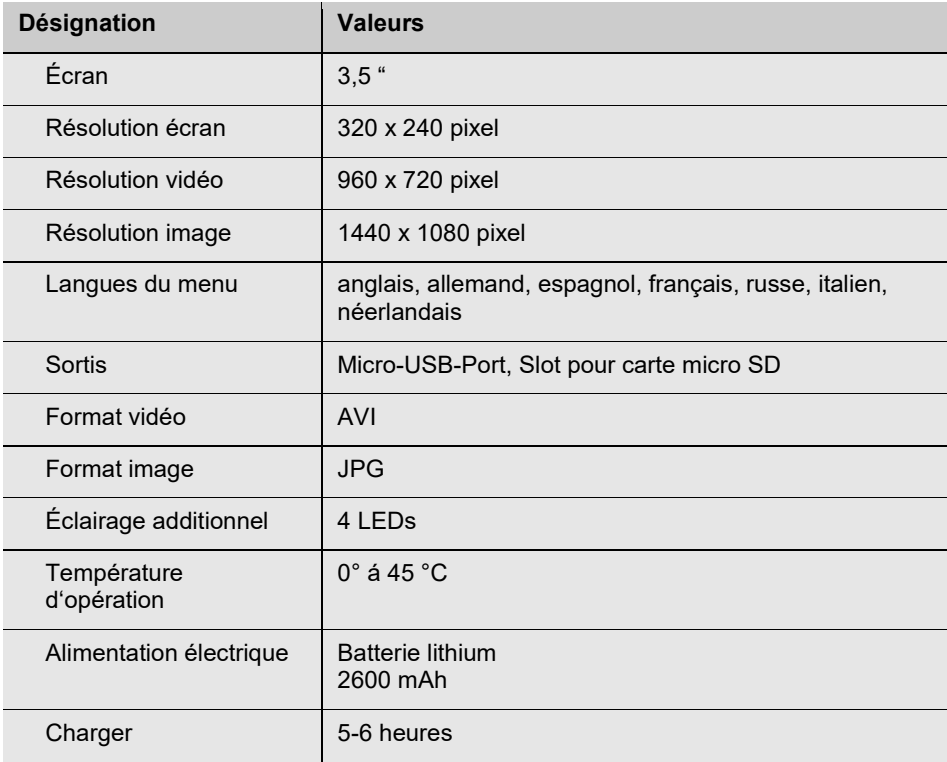

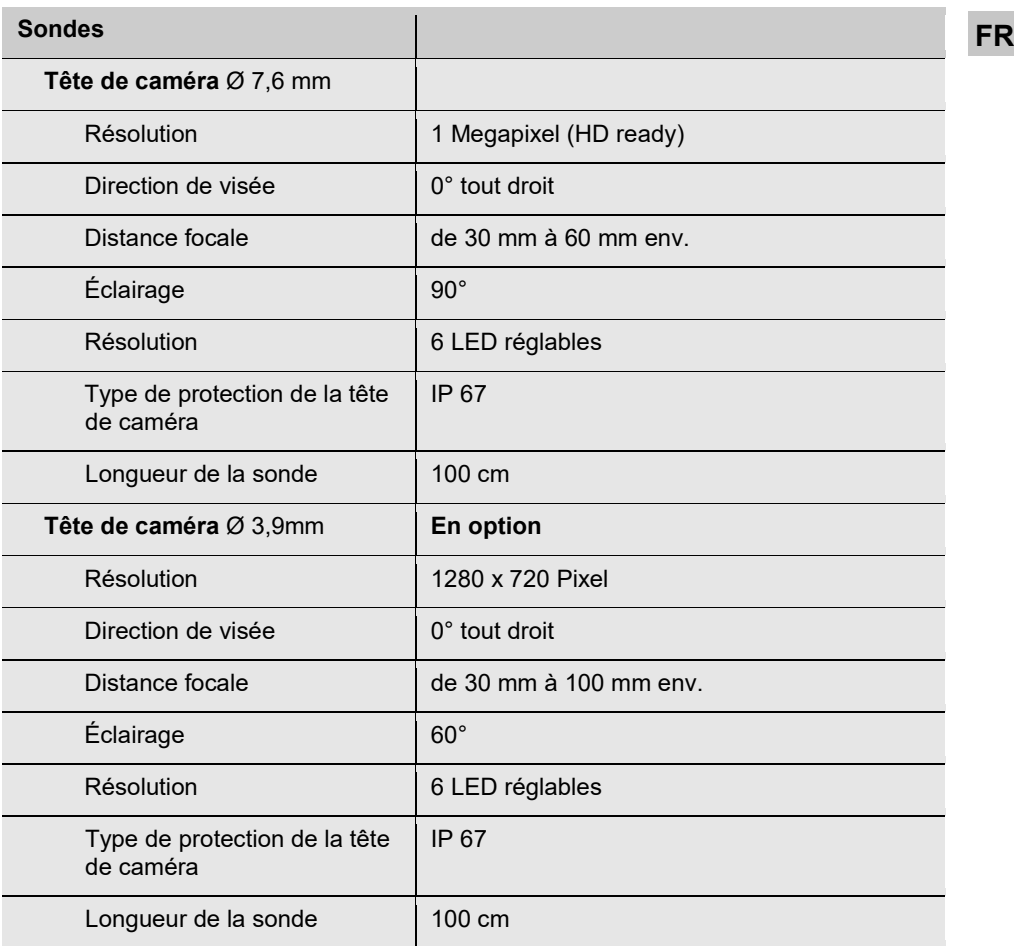

#### **Contenu**

## **3 Informations Générales**

**3.1 Informations relatives**  au mode d'emploi **intere**dia della Attention !

Désigne des consignes signalant un danger dont la non-observation peut conduire à des dommages de l'appareil.

**LES** A NOTER! *Information utile.*

## **3.2 Avertissements concernant l'utilisation Attention!**

Ne jamais exposer l'optique a des variations de température. Si les lentilles sont chaudes a cause de l'utilisation, il peuvent craquer au contact avec de l'eau froid.

#### Î **ATTENTION !**

Veillez à ce que l'endoscope vidéo reste propre et sec.

### **ATTENTION !**

N'ouvrez jamais le boîtier de l'appareil. Les composants de l'appareil de même que l'accumulateur ne peuvent être remplacés qu'en usine.

## **ATTENTION !**

Pour charger l'accumulateur n'utilisez, par principe, qu'un chargeur de 5 V.

Rechargez la batterie au plus tard au bout de 3 mois.

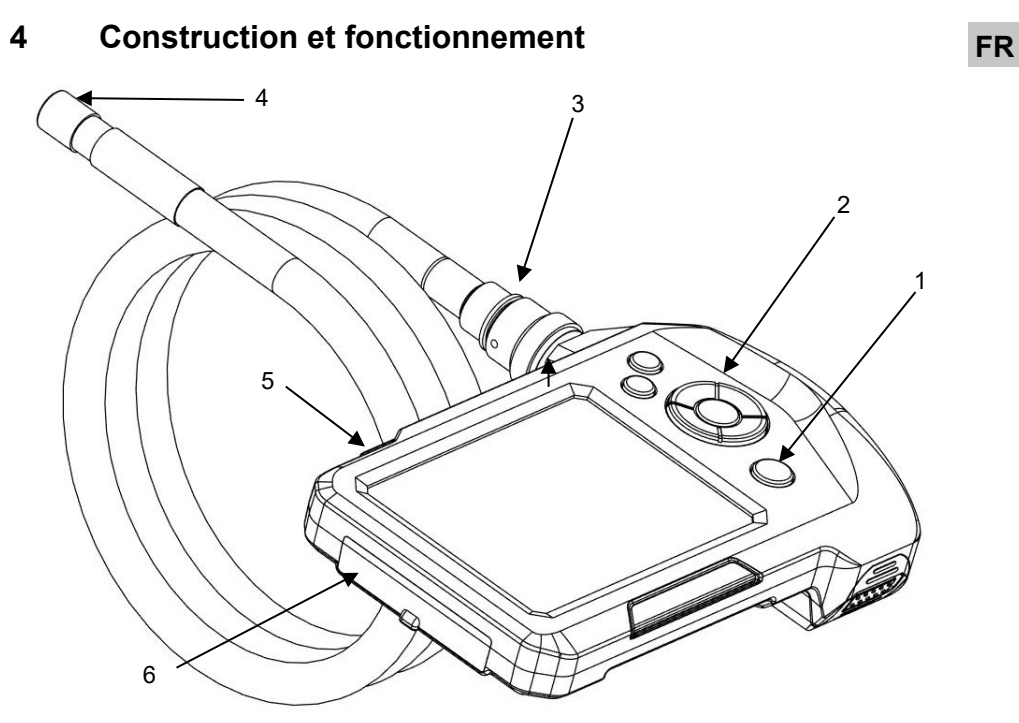

*Ill. 1: Composants de l'appareil, vue latérale*

- Légende : 1 Touche de Marche/Arrêt avec indicateur de charge
	- Panneau de commande
	- Raccordement de la sonde
	- Tête de la caméra
	- Eclairage supplémentaire
	- Compartiment des connecteurs

#### **Contenu**

**5 Panneau de touches** 7

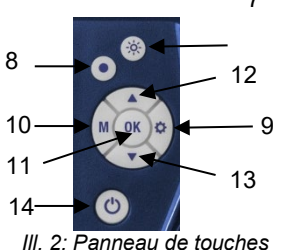

- **5.1 Touche MM: Basculer entre mode photo, vidéo ou playback**
- **5.2 Touche d'enregistrement**
- 
- **6 Avant l'inspection**
- -

*Ill. 3: Prise pour connecter la sonde sur la poignée de l'endoscope*

- 7 Touche d'éclairage
- 8 Touche d'enregistrement
- 9 Touche de réglage
- 10 Touche M (touche de mode)
- 11 Touche OK
- 12 Touche zoom
- 13 Touche rotation image
- 14 Touche Marche/Arrêt avec indicateur de charge
- Appuyez sur la touche M, pour basculer entre les modes photo  $\Box$  Vidéo  $\Box$  et Playback  $($ Lecture $)$  $\Box$
- Appuyez sur la touche d'enregistrement pour prendre une photo ou lancer un enregistrement vidéo.
- **5.3 Touche OK** Appuyez sur le bouton OK pour figer l'écran.
- **6.1 Changer la sonde** Pour démonter la sonde, desserrez l'écrou et retirez la sonde.
	- Installez la sonde sur la poignée comme suit:

#### **Attention !**

Il y a une petite rainure sur la prise. Mettre le petit âme du connecteur de la poignée dans cette rainure.

• Après serrez l'écrou.

## **6.2 Allumer / éteindre**

• Pour allumer/éteindre le Wöhler VE 320, appuyez sur la touche ON/OFF et maintenez-la enfoncée brièvement.

**NOTE!** *Assurez-vous que la connexion de la sonde est correcte. Sinon, un "bruit" apparaîtra dans l'image.*

## **NOTE!**

*Un "bruit" dans l'image peut également indiquer que la batterie a besoin d'être rechargée.*

## **6.3 Chargement de l'accumulateur**

Lorsque le Wöhler VE 320 est allumé et que la tension de la batterie est suffisante, le bouton ON/OFF s'allume en bleu.

Lorsque la tension de la batterie est faible, le bouton ON/OFF s'allume en rouge.

## **FR**

#### Contenu

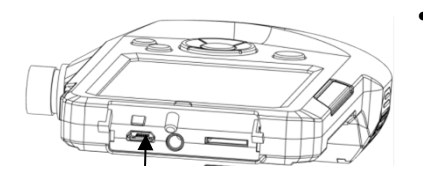

*Ill. 4: Connecteur de charge*

## **6.4 Insérer la carte mémoire**

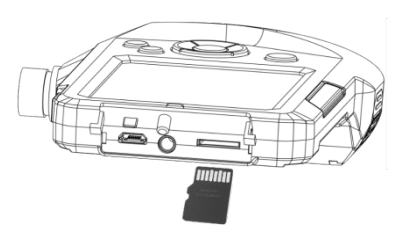

*Ill. 5: Insérer la carte mémoire*

## **6.5 Préréglages** *A NOTER !*

**6.5.1 Adapter les préréglages en mode image et vidéo**

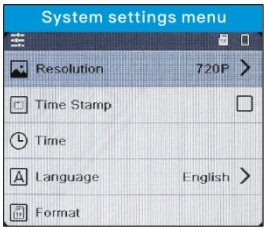

*Ill. 6: Systemeinstellungen*

• Branchez le câble de charge USB joint aux fournitures pour charger l'endoscope vidéo, cf. aussi Fig. 1, partie 6.

Pendant la charge, le bouton ON/OFF clignote en rouge.

## **ATTENTION !**

On ne peut insérer la carte mémoire que lorsque l'appareil est arrêté.

Insérez la carte mémoire micro SD comprise dans les fournitures dans le slot SD, cf. aussi Fig. 1, partie 6.

### **ATTENTION !**

Veillez à introduire la carte mémoire dans le bon sens, comme indiqué ci-contre.

*On ne peut procéder à des réglages que lorsque la carte mémoire est insérée. Si la carte mémoire n'est pas insérée, les touches de réglage et de menu ne sont pas actives.*

- En mode image ou vidéo appuyez sur la touche de réglage  $\mathbb{Q}^3$  pour modifier les paramètres du système.
	- Résolution 960 x 720 pixel ou 1440 x 1080 pixel (interpolé)
	- Filigrane temps: Afficher et masquer l'heure et la date

#### LS. *NOTE!*

*Si cette option n'est pas cochée, la date et l'heure ne seront pas affichées dans l'image enregistrée. On peut encore les voir sur l'écran de* 

- **FR** *l'endoscope.* Fixer la date et l'heure
	- $\blacktriangleright$  Langage
	- $\triangleright$  Format de la carte SD (oui ou non)
- Utilisez les touches fléchées pour vous déplacer vers le paramètre à modifier. Sélectionnez-le avec le bouton OK et enregistrez votre réglage avec le bouton OK.
- **6.5.2 Adapter les préréglages en mode playback /effacer des fichiers**

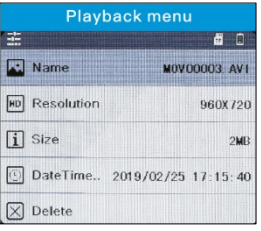

*Ill. 7: Bildeinstellungen*

- En mode playback (lecture) appuyez sur la touche de réglage  $\overset{\text{(c)}}{\text{(c)}}$  pour voir les propriétés des fichiers.
	- $\triangleright$  Nom, résolution, taille, date du fichier image
	- > supprimer le fichier sélectionné
	- $\triangleright$  supprimer tous les fichiers
	- ▶ Verrouiller le fichier image affiché
	- $\triangleright$  Débloquer le fichier image affiché
	- > Débloquer tous les images.
- Utilisez les touches fléchées pour vous déplacer vers le paramètre à modifier. Sélectionnez-le avec le bouton OK et enregistrez votre réglage avec le bouton OK.

## **7 Eclairage**

**7.1 Allumer l'éclairage supplémentaire**

S'il est nécessaire d'effectuer un contrôle dans un environnement obscur, il est préférable de travailler en utilisant l'éclairage supplémentaire :

- L'éclairage supplémentaire s'allume et s'éteint en appuyant sur la touche d'éclairage supplémentaire, cf. Fig. 1, partie 5.
- **7.1.1 Allumer les LEDs** Appuyez sur la touche d'éclairage [\(Abb. 2,](#page-9-0) partie 8), pour allumer et éteindre les LEDs placées sur la tête de la caméra. En appuyant à plusieurs reprises, les LEDs peuvent être réglées selon trois niveaux d'éclairage différents.

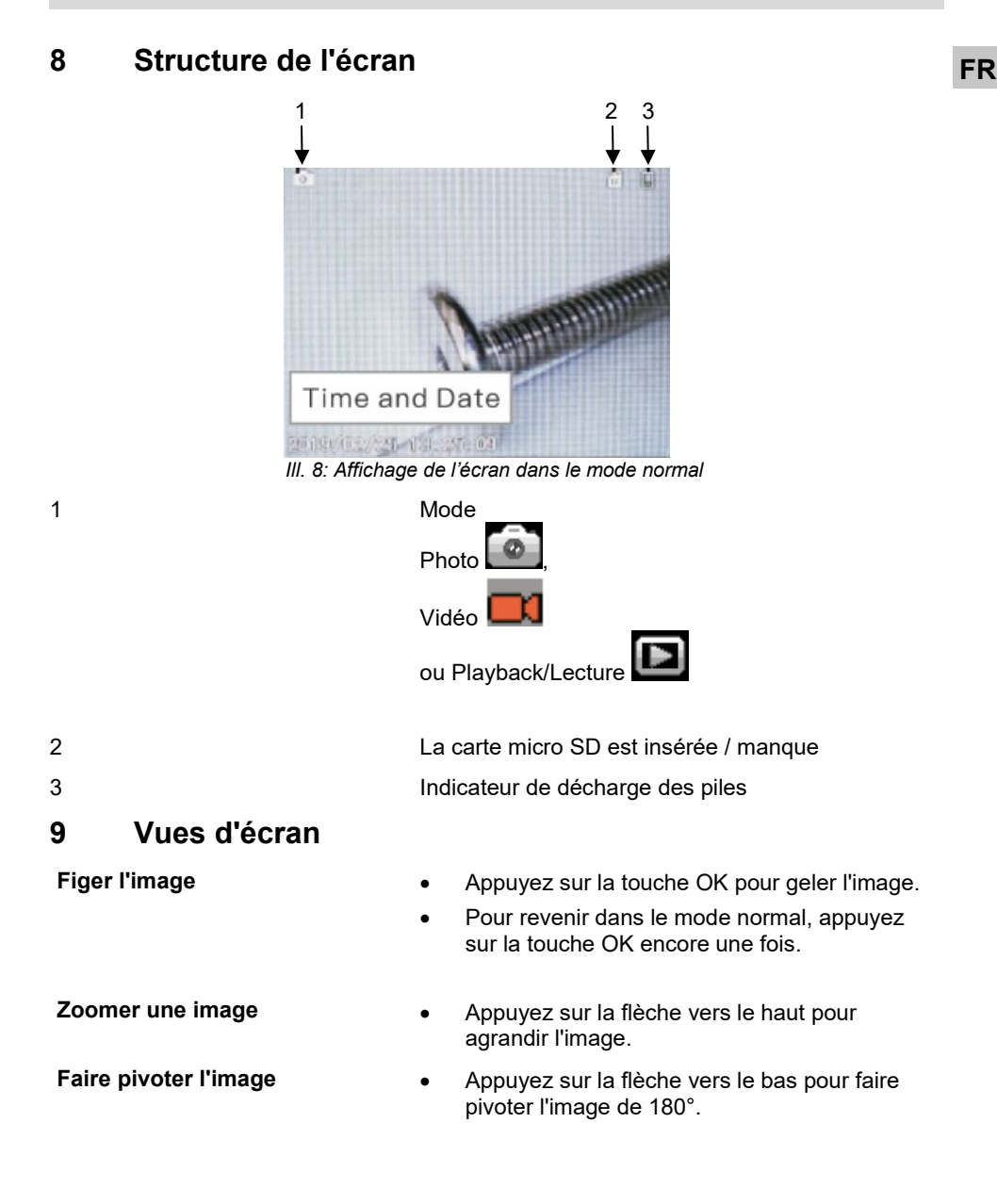

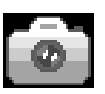

- 
- <span id="page-49-0"></span>**11 Enregistrement vidéo**
- **10 Prise de photo** Appuyez sur la touche M jusqu'à ce que l'icône photo soit affichée sur l'écran.
	- Appuyez sur la touche de prise de photo pour photographier.
	- Appuyez sur la touche M jusqu'à ce que l'icône vidéo soit affichée sur l'écran.

- 
- Appuyez sur la touche d'enregistrement  $\odot$ pour lancer l'enregistrement vidéo.
- Appuyez encore une fois sur la touche d'enregistrement pour arrêter l'enregistrement vidéo.

## *A Noter!*

*L'enregistrement vidéo termine automatiquement après 10 minutes. Si vous voulez continuer l'enregistrement, il faut le lancer encore une fois après 10 minutes.* 

<span id="page-50-2"></span><span id="page-50-1"></span><span id="page-50-0"></span>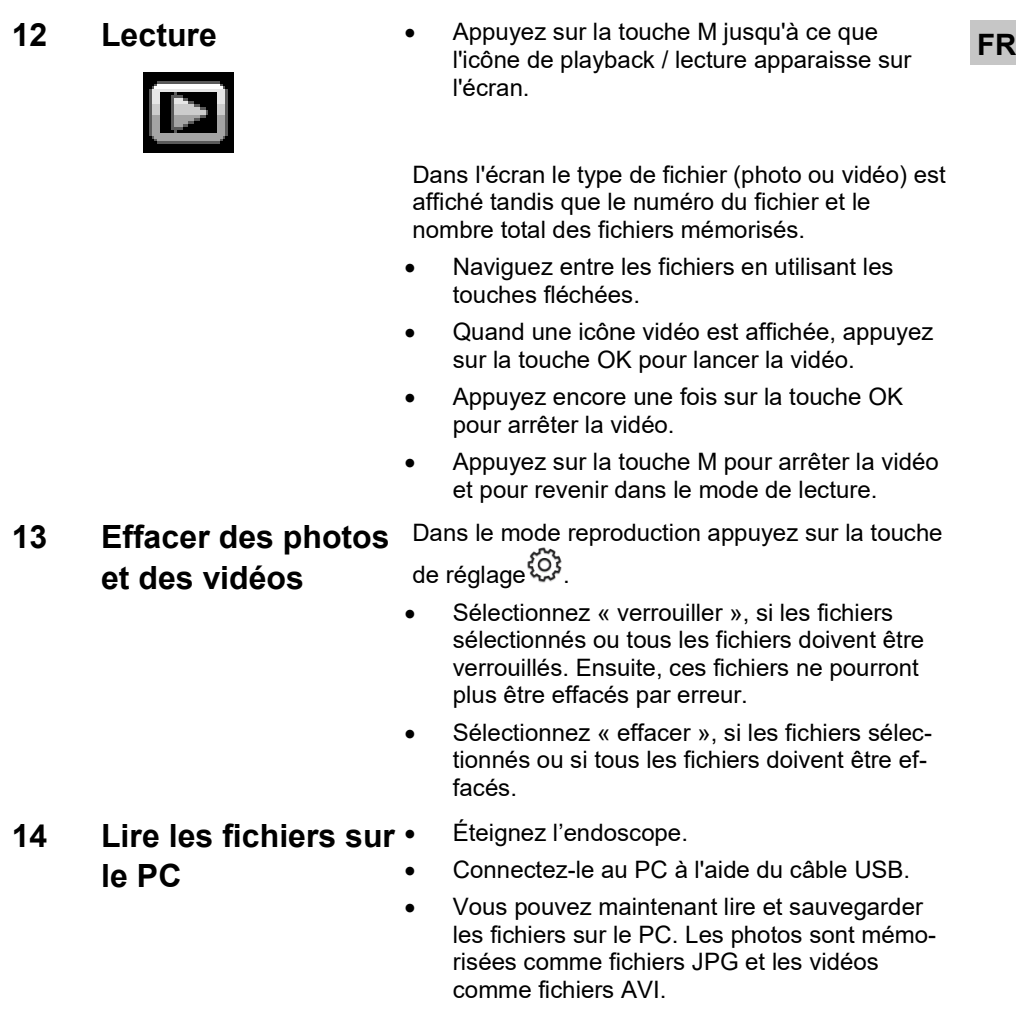

## <span id="page-51-0"></span>**15 Garantie et Service**

<span id="page-51-1"></span>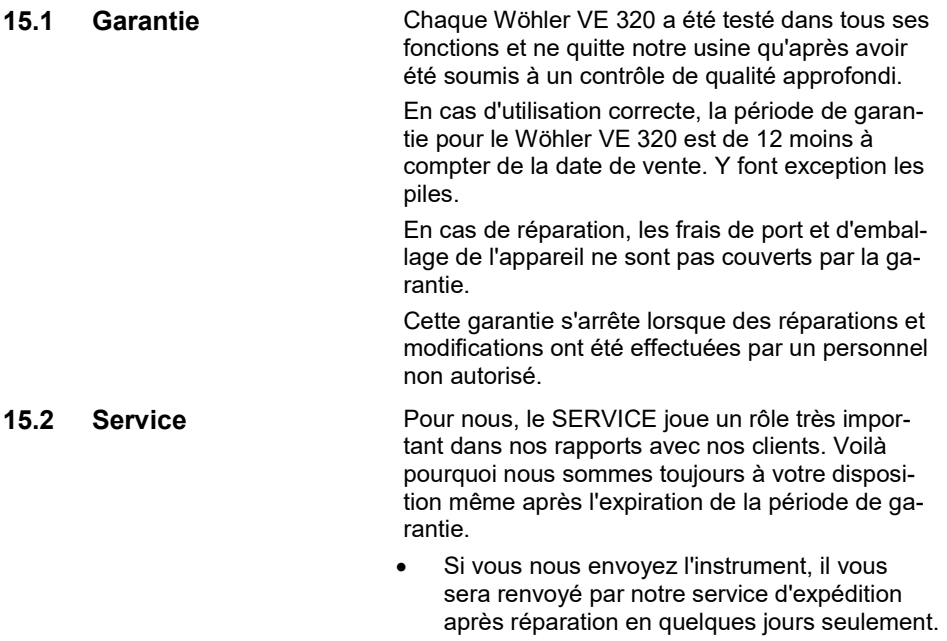

• Vous pouvez solliciter l'aide directe de nos ingénieurs par téléphone.

## <span id="page-51-3"></span><span id="page-51-2"></span>**16 Déclaration de conformité**

Le produit:

## **Endoscope Vidéo Wöhler VE 320**

est conforme aux exigences de protection essentielles fixées dans les directives du Conseil portant sur l'alignement des prescriptions juridiques, dans les Etats membres, sur la compatibilité électromagnétique.

Pour juger de la compatibilité électromagnétique (2014/30/EU) du produit, il a été fait appel aux normes suivantes:

EN 55032: 2015 EN 61000-3-2:2014 EN 61000-3-3:2013 EN 55024: 2010+A1:2015

## **Indice** The contract of the contract of the contract of the contract of the contract of the contract of the contract of the contract of the contract of the contract of the contract of the contract of the contract of the c

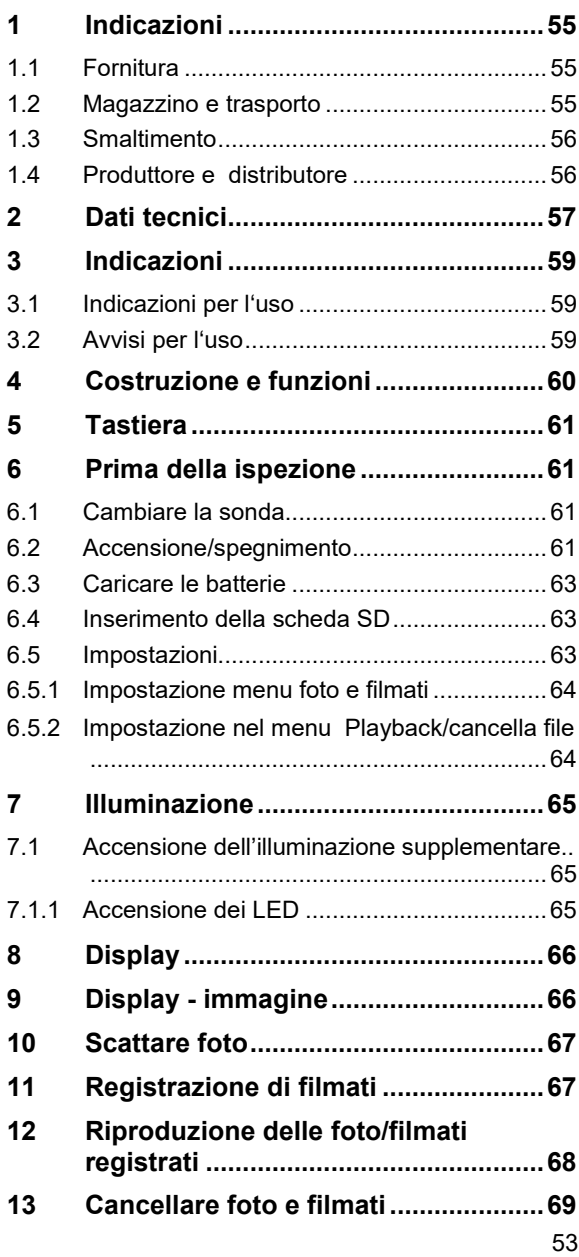

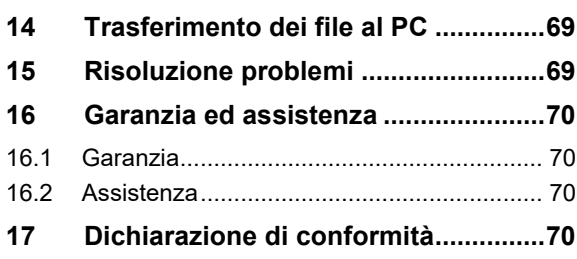

## <span id="page-54-0"></span>**1 Indicazioni IT**

<span id="page-54-1"></span>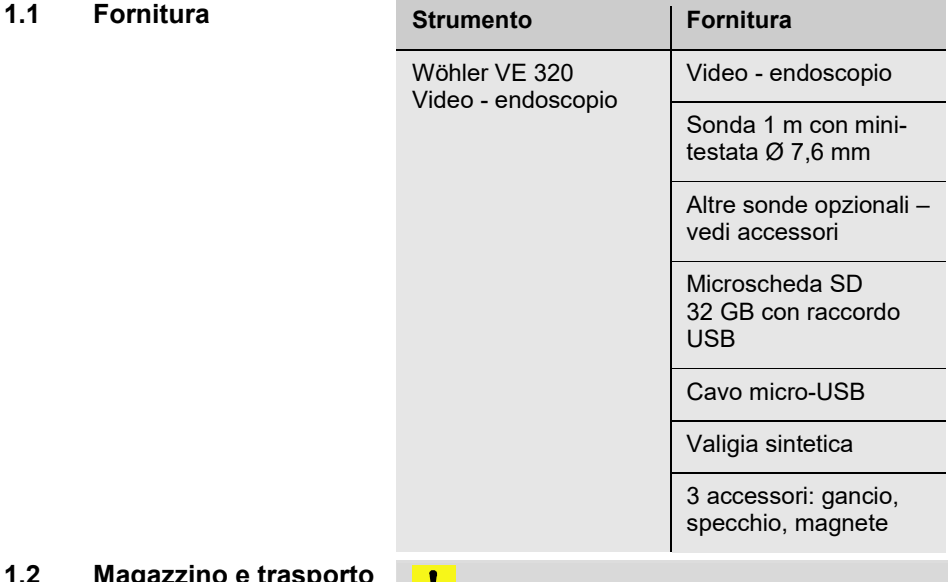

### <span id="page-54-2"></span>**1.2 Magazzino e trasporto**

## **AVVISO!**

Un trasporto non corretto può danneggiare il video-endoscopio!

Per evitare danni da trasporto lo strumento deve essere sempre trasportato nella sua valigia.

## $\frac{1}{2}$  AVVISO!

*La sonda pieghevole non deve essere arrotolata con un raggio di curvatura inferiore a quello previsto nella valigia.*

## <span id="page-55-0"></span>**1.3 Smaltimento**

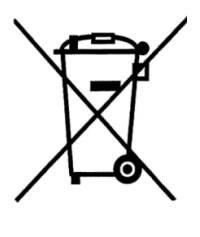

Strumenti elettronici non possono essere smaltiti con i rifiuti urbani, ma sempre nel rispetto delle prescrizioni legislative.

Batterie esauste sono rifiuti speciali e devono essere smaltiti nei appositi contenitori.

<span id="page-55-1"></span>**1.4 Produttore e distributore**

### **Wöhler Technik GmbH**

Wöhler-Platz 1 33181 Bad Wünnenberg  $Tel: +49 2953 73-100$ Fax: +49 2953 73-250

### **Wöhler Italia srl**

Via Coraine 21 37019 Costermano sul Garda (VR) Tel.: +39 045 6200080 e. Mail: info@woehler.it www.woehler.it

## <span id="page-56-0"></span>**2 Dati tecnici IT**

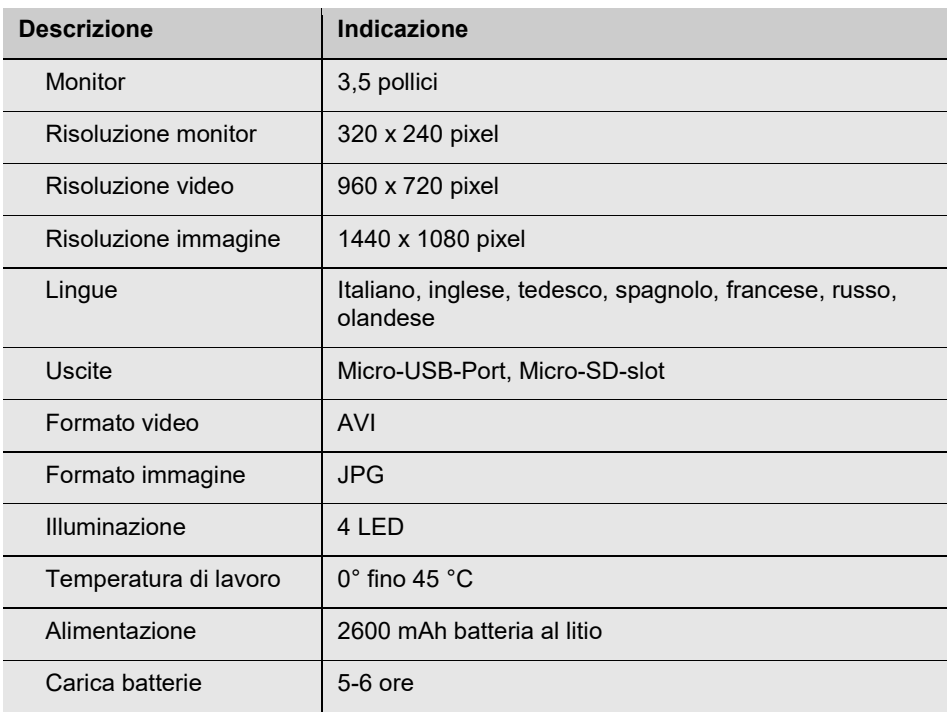

## **Dati** tecnici

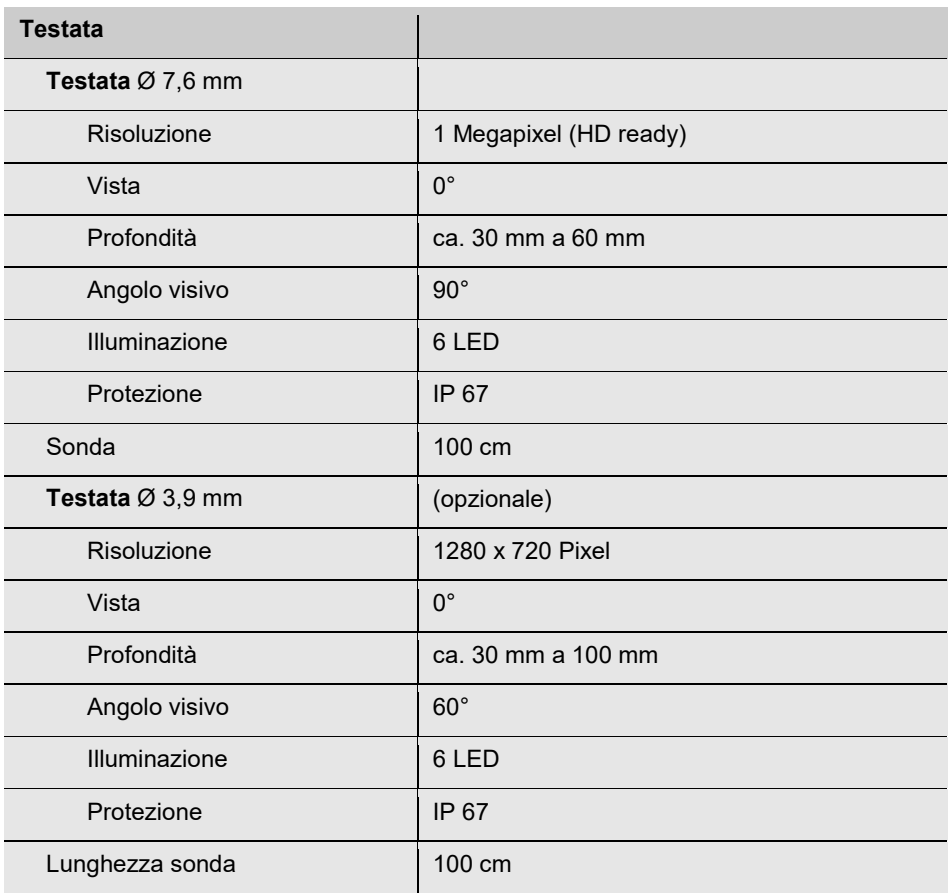

## <span id="page-58-0"></span>**3 Indicazioni**

## <span id="page-58-1"></span>**3.1 Indicazioni per l'uso**

## **AVVISO!**

Î

L'inosservanza di queste indicazioni possono causare la rottura dello strumento.

*ÎNDICAZIONI! Indicazioni e consigli per un migliore utilizzo.*

## <span id="page-58-2"></span>**3.2 Avvisi per l'uso**

#### l **ATTENZIONE!**

Se la testata dopo un lungo utilizzo si surriscalda esiste il rischio di rottura e si deve raffreddarlo con acqua fredda.

### **AVVISO!**

Tenere il video-endoscopio asciutto e pulito.

#### Į **AVVISO!**

Non aprire mai lo strumento. Riparazioni e sostituzioni delle batterie devono essere eseguite solo da nostri centri assistenza autorizzati.

#### I **AVVISO!**

*Per caricare le batterie si deve usare solo un alimentatore da 5 V.*

*Caricare le batterie minimo ogni 3 mesi anche nel caso di non utilizzo.*

## <span id="page-59-0"></span>**Costruzione e funzioni**

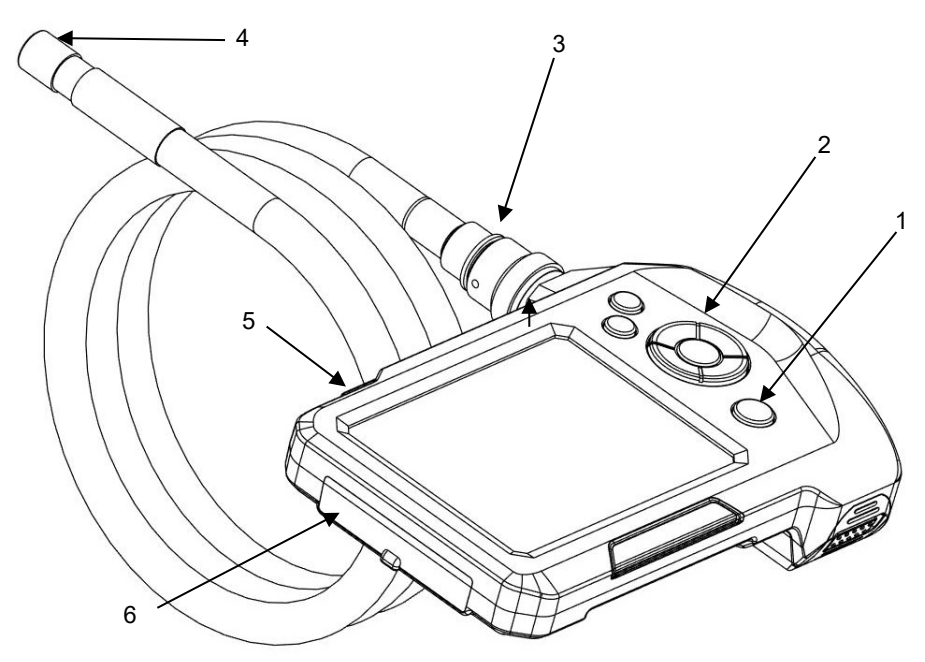

### *Figura 1: Strumento, vista laterale*

- **Leggenda** 1 Tasto acceso/spento con spia batterie
	- Tastiera
	- Raccordo sonda
	- Testata
	- Illuminazione supplementare
	- Prese

<span id="page-60-0"></span>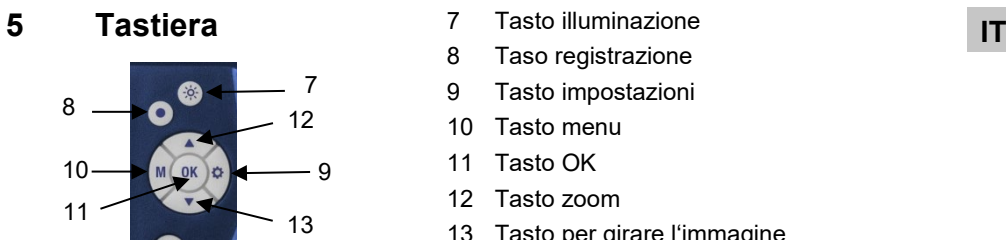

14

- 7 Tasto illuminazione
- 8 Taso registrazione
- 9 Tasto impostazioni
- 10 Tasto menu
- 11 Tasto OK
- 12 Tasto zoom
- 13 Tasto per girare l'immagine
- 14 Tasto acceso/spento con spia batterie

## <span id="page-60-1"></span>**6 Prima della ispezione**

*Figura 2: Tastiera*

## <span id="page-60-2"></span>**6.1 Cambiare la sonda** • Spegnere lo strumento.

- 
- Per staccare la sonda dall'unità monitor si deve svitare la ghiera e tirare la sonda.
- Per montare la sonda sull'unità monitor si deve procedere come segue:

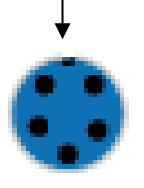

#### **AVVISO!**

La presa dispone di una piccola tacca che serve da guida per la presa della sonda.

*Figura 3: Presa per il collegamento della sonda del video-endoscopio*

• Fissare successivamente la ghiera a mano.

## <span id="page-60-3"></span>**6.2 Accensione/spegnimento**

• Per accendere/spegnere il Wöhler VE 320 tenere premuto il tasto ON/OFF.

LŞ. *INDICAZIONI! Controllare la buona giunzione della sonda, altrimenti si avrà una cattiva immagine.* 

**Prima** della ispezione

*INDICAZIONI! Una riduzione della qualità immagine può essere indicare anche una batteria quasi scarica.*

## <span id="page-62-0"></span>**IT Caricare le batterie IT IT**

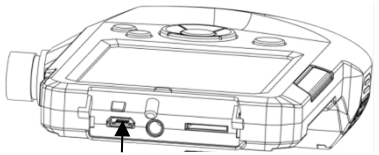

*Figura 4: Presa per la carica*

### <span id="page-62-1"></span>**6.4 Inserimento della scheda SD**

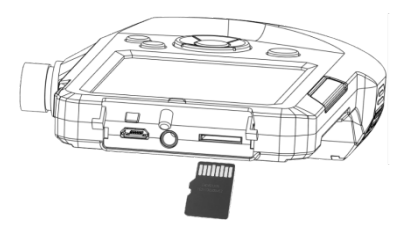

*Figura 5: Inserimento della scheda*

## <span id="page-62-2"></span>**6.5 Impostazioni** *INDICAZIONI!*

Con il Wöhler VE 320 acceso e con batterie cariche il tasto ON/OFF ha illuminazione blu.

Con la carica batterie scarsa l'illuminazione invece sarà rossa.

• Collegare il cavo USB compreso nella fornitura per caricare le batterie (Fig. 1, parte 6).

Con lo strumento acceso si vede la carica dal simbolo batterie nel display.

#### Į **AVVISO!**

La scheda SD deve essere inserito esclusivamente con strumento spento.

Inserire la micro-SD fornita insieme allo strumento nell'apposita sede, vedi fig. 1, parte 6.

Il Wöhler VE 320 necessita di una sceda SD classe 10.

## **AVVISO!**

Fare attenzione ad inserire la scheda SD nel verso giusto, come indicato nella figura accanto.

*Le impostazioni possono essere eseguite soltanto con scheda SD inserita.* 

## <span id="page-63-0"></span>**6.5.1 Impostazione menu foto e filmati**

| <b>System settings menu</b> |             |
|-----------------------------|-------------|
|                             | w           |
| <b>Resolution</b>           | 7201        |
| <b>Time Stamp</b>           |             |
| Time                        |             |
| Language                    | English $>$ |
| Format                      |             |

*Figura 6: Impostazioni di sistema*

## <span id="page-63-1"></span>**6.5.2 Impostazione nel menu Playback/cancella file**

| Playback menu |                              |  |
|---------------|------------------------------|--|
|               | E<br>œ                       |  |
| Nam           | <b>M0V00003 AVI</b>          |  |
| Resolution    | 960X720                      |  |
| ۱i<br>Size    | 2 <b>MB</b>                  |  |
|               | DateTime 2019/02/25 17:15:40 |  |
| Delete        |                              |  |

*Figura 7: Proprietà del file*

- Premere il tasto  $\bigotimes$  nel menu foto e filmati per cambiare la regolazione.
	- $\triangleright$  Risoluzione immagine 960 x 720 pixel o 1440 x 1080 pixel (interpolato)
	- $\triangleright$  Accendere o spegnere data o ora

#### 隐 *INDICAZIONI!*

*Se questa opzione non è attivata, la data e l'ora non vengono memorizzate con le foto, mentre rimangono visibili nel display dello strumento.*

- $\triangleright$  Inserimento data e ora
- $\triangleright$  Lingua
- $\triangleright$  SD-carte formattazione (si o no)
- Andare sui parametri da cambiare con i tasti freccia. Selezionare con il tasto **OK** e confermare nuovamente con il tasto **OK**.

• Premere il tasto nel menu Playback, per visualizzare le caratteristiche delle foto o per cancellarle.

- $\triangleright$  Indicazione nome, risoluzione, grandezza e data
- $\triangleright$  cancellare il file foto
- cancellare tutti i file foto
- $\triangleright$  bloccare le foto indicate
- $\triangleright$  togliere il blocco dalle foto per la loro cancellazione
- togliere il blocco a tutte le foto.
- Andare con i tasti freccia sui parametri da cambiare. Selezionarlo con il tasto **OK** e memorizzarlo con il tasto **OK**.

## <span id="page-64-0"></span>**7 Illuminazione IT**

<span id="page-64-1"></span>**7.1 Accensione dell'illuminazione supplementare**

Se la verifica viene eseguita in un ambiente buio è consigliabile lavorare con l'illuminazione supplementare dell'ambiente:

- Accendere e spegnere l'illuminazione supplementare premendo il suo tasto, vedi fig. 1, parte 5.
- 
- <span id="page-64-2"></span>**7.1.1 Accensione dei LED** • Accendere e spegnere i LED illuminazione della testata premendo l'apposito tasto, vedi [Abb. 2,](#page-9-0) parte 8. Premendo più volte si può aumentare l'intensità die led in 3 gradi e spegnerli.

### **Display**

<span id="page-65-1"></span><span id="page-65-0"></span>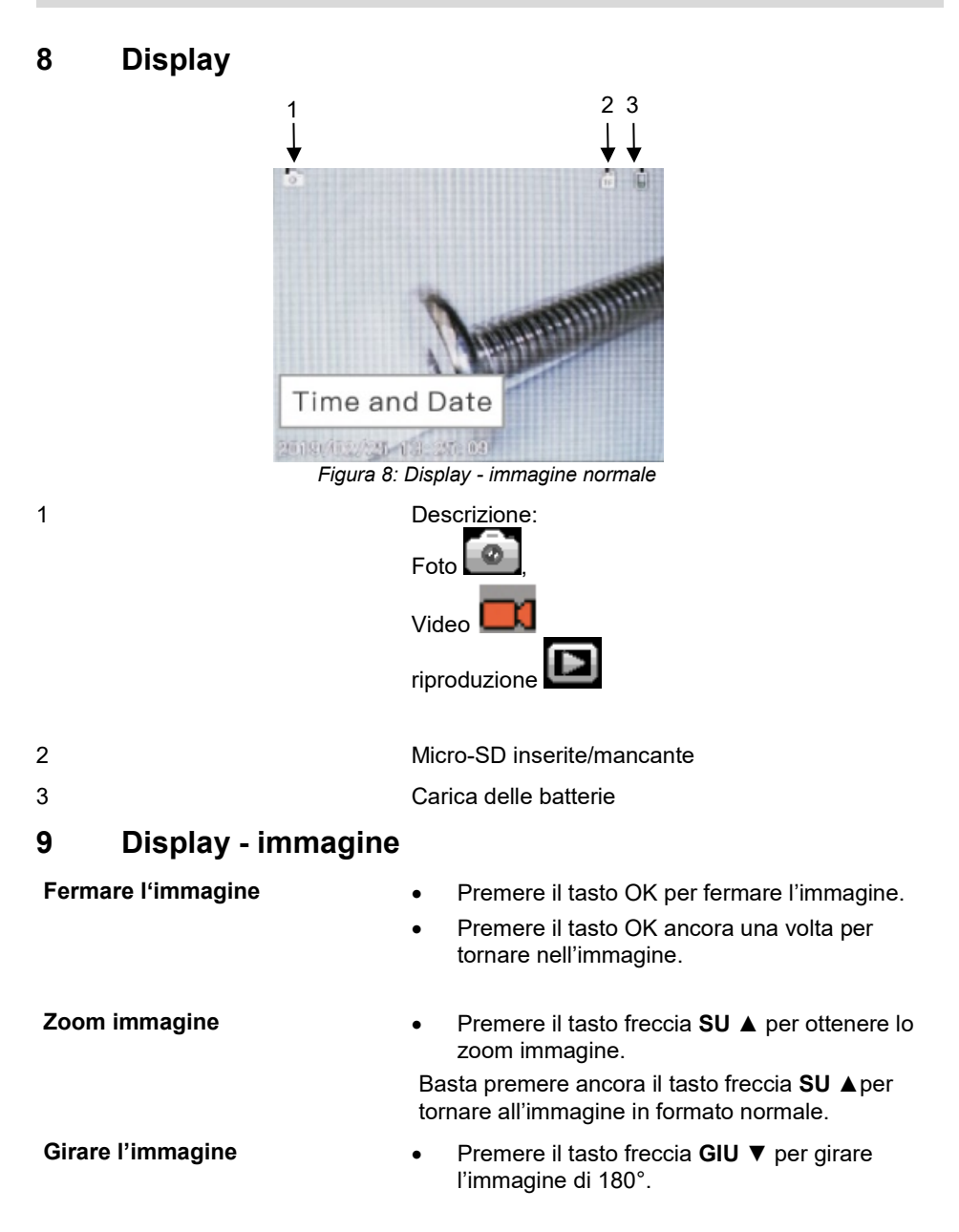

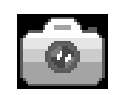

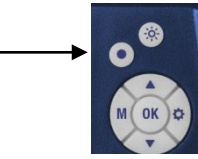

<span id="page-66-1"></span>**11 Registrazione di filmati**

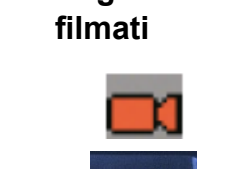

- <span id="page-66-0"></span>**10 Scattare foto** • Premere il tasto M per richiamare sul display **IT** l'icona della macchina fotografica.
	- Per scattare le foto si deve premere il tasto con il punto, come indicato nella figura accanto.
	- Premere il tasto **M** per richiamare sul display l'icona della cinepresa.
	- Per registrare i filmati si deve premere il tasto con il punto per iniziare la ripresa.

Nel display apparirà la scritta REC.

• Premere ancora una volta il tasto con il punto per interrompere la registrazione.

**ISS INDICAZIONI!** 

*La registrazione si interrompe automaticamente dopo 10 minuti. Se si vuole fare una registrazione più lunga si deve riattivarla dopo i 10 minuti.*

67

## <span id="page-67-0"></span>**12 Riproduzione delle foto/filmati registrati**

• Premere il tasto **M** fino a quando si vede l'icona con la freccia sul display.

Sul display appare a sinistra il tipo (foto o filmato) e a destra il numero del file e il numero delle foto e filmati memorizzati

- Con i tasti freccia è possibile spostarsi nel file.
- Se viene indicato un filmato premere il tasto OK per vederlo.
- Premere il tasto OK per fermare il filmato.
- Premere il tasto $\widehat{\mathbb{Q}}^3$  per uscire dal filmato.

# **filmati**

<span id="page-68-1"></span>**14 Trasferimento dei file al PC**

- <span id="page-68-0"></span>**13 Cancellare foto e** Premere il tasto della riproduzione nel menu delle **IT** impostazioni  $\ddot{\mathbb{Q}}$ 
	- Selezionare "**Supporto**" per bloccare i file selezionati, in modo che non possano più essere cancellati erroneamente.
	- Selezionare "**Cancellare**" per cancellare i file selezionati. .
	- Collegare il Wöhler VE 320 al PC tramite il cavo USB.
	- Si possono ora leggere e memorizzare i file sul PC. Le foto saranno nel formato JPG ed i filmati nel formato AVI.
	- Nel caso di problemi (blocco immagine, strumento non reagisce) si deve premere il tasto Reset sul lato posteriore dello strumento.

## <span id="page-68-2"></span>**15 Risoluzione problemi**

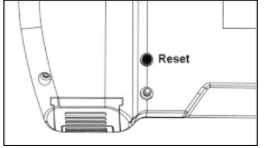

*Figura 9: Reset-tasto sul retro*

## <span id="page-69-0"></span>**16 Garanzia ed assistenza**

<span id="page-69-1"></span>**16.1 Garanzia** Ogni strumento Wöhler VE 320 è controllato in fabbrica su tutte le funzioni e viene spedito solo dopo aver passato positivamente il controllo qualità.

> Lo strumento è coperto da una garanzia di 12 mesi a partire dalla data di vendita salvo danneggio per impiego improprio. Sono esclusi dalla garanzia le batterie.

> I costi di trasporto ed imballo dello strumento inviato per la riparazione sono sempre a carico del cliente e non sono coperti dalla garanzia.

> La garanzia decade immediatamente se lo strumento viene aperto, riparato o trasformato da ditte o persone non espressamente autorizzate dalla ditta Wöhler.

- <span id="page-69-2"></span>**16.2 Assistenza** L'assistenza tecnica è per noi un servizio di massima importanza e anche dopo la scadenza della garanzia offriamo le seguenti possibilità d'aiuto:
	- chiamando il ns. Servizio Assistenza Tecnica è possibile avere l'assistenza tecnica rapidissima.
	- mandando lo strumento direttamente al nostro Servizio Assistenza Tecnica, noi lo ripariamo entro pochi giorni e lo spediamo subito indietro.
	- Portando lo strumento personalmente al SAT per una riparazione immediata (previo appuntamento).

Per ogni assistenza cosnigliamo sempre richiedere il ritiro compilando la richiesta sul nostro sito internet **[www.woehler.it](http://www.woehler.it/) > ASSISTENZA > Incarico di assistenza.**

## <span id="page-69-3"></span>**17 Dichiarazione di conformità**

#### Il prodotto

### **Wöhler VE 320 video - endoscopio**

è conforme le esigenze generali fissate nelle direttive del consiglio per l'assimilazione delle norme giuridiche degli stati membri sulla compatibilità elettromagnetica (2014/30/EU) .

Per la valutazione della compatibilità elettromagnetica del prodotto sono state citate le seguenti norme:

EN 55032: 2015 EN 61000-3-2:2014 EN 61000-3-3:2013

## **Inhoud NL**

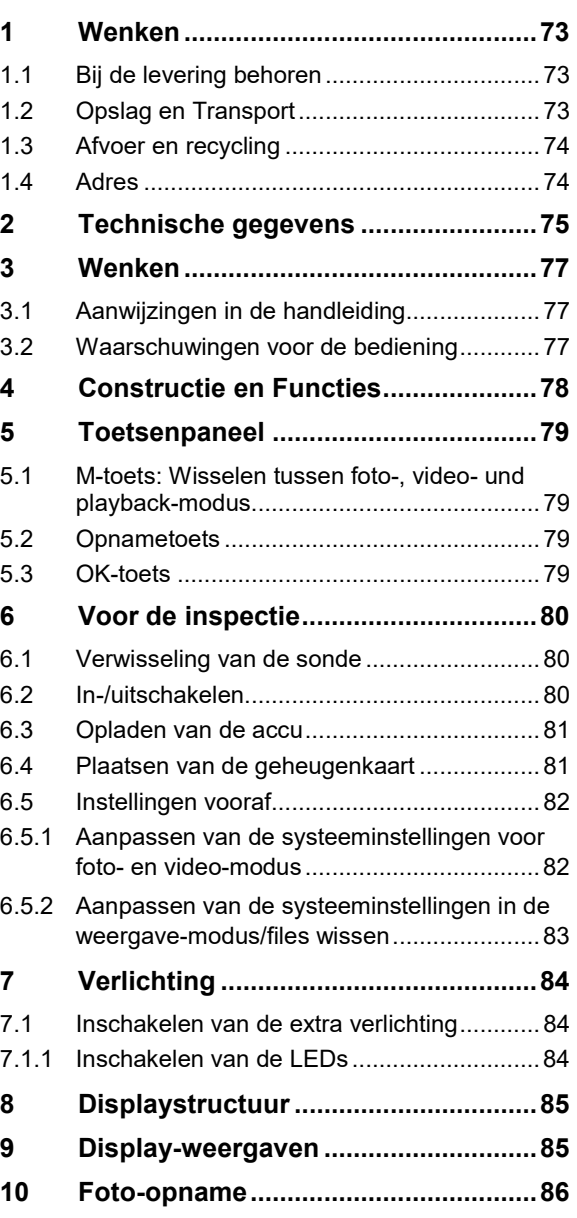

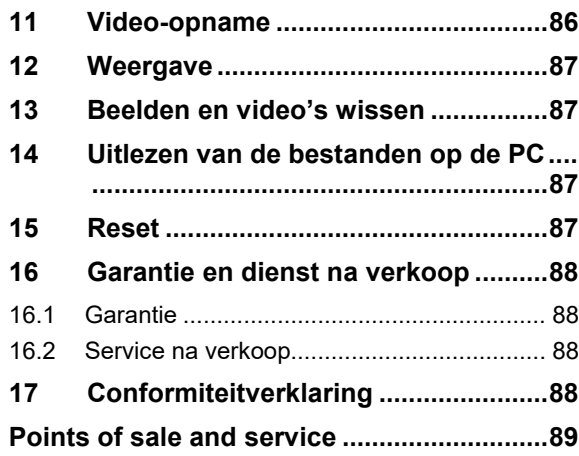
# **1 Wenken NL**

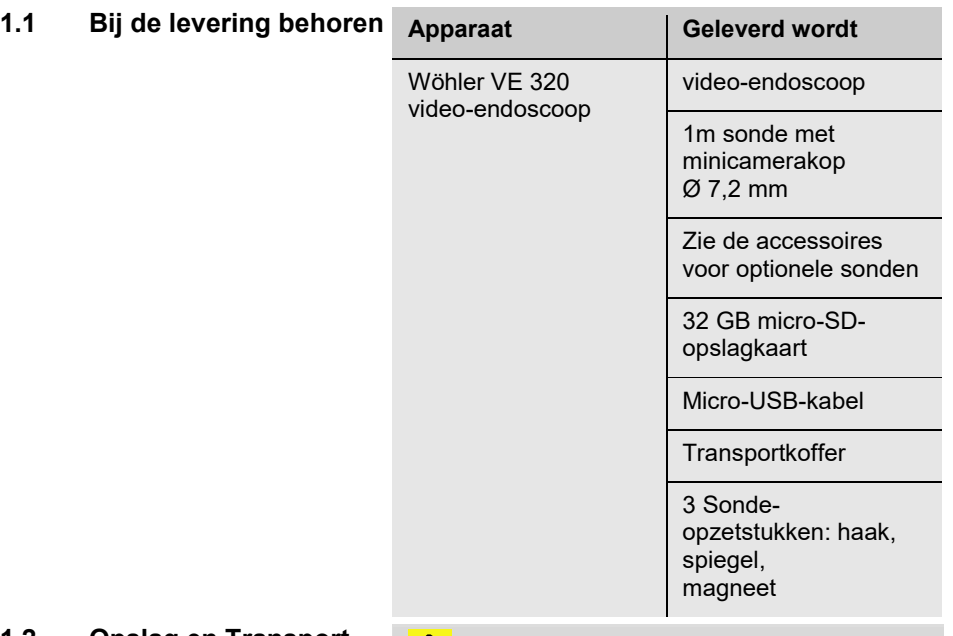

## **1.2 Opslag en Transport**

# **PAS OP!**

Door ondeskundig transport kan de endoscoop beschadigd worden!

Om transportschade te voorkomen moet het apparaat altijd in de daarvoor bestemde koffer worden getransporteerd.

#### I **PAS OP!**

*De buigzame sonde mag voor het transport niet strakker opgerold worden dan door de uitronding in de koffer is aangegeven.*

## **1.3 Afvoer en recycling**

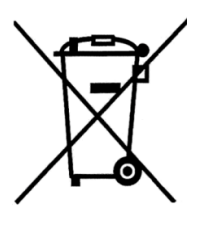

Elektronische apparaten mogen niet worden weggegooid als algemeen huishoudelijk afval, maar moeten worden afgevoerd volgens de geldende milieuregels.

Defecte accu's worden beschouwd als gevaarlijk afval en moeten worden ingeleverd bij de desbetreffende inzamelpunten.

## **1.4 Adres Wöhler Technik GmbH**

Wöhler-Platz 1 33181 Bad Wünnenberg Tel.: +49 2953 73-100 Fax: +49 2953 73-250 [www.woehler.nl](http://www.woehler.nl/)

# **2 Technische gegevens NL**

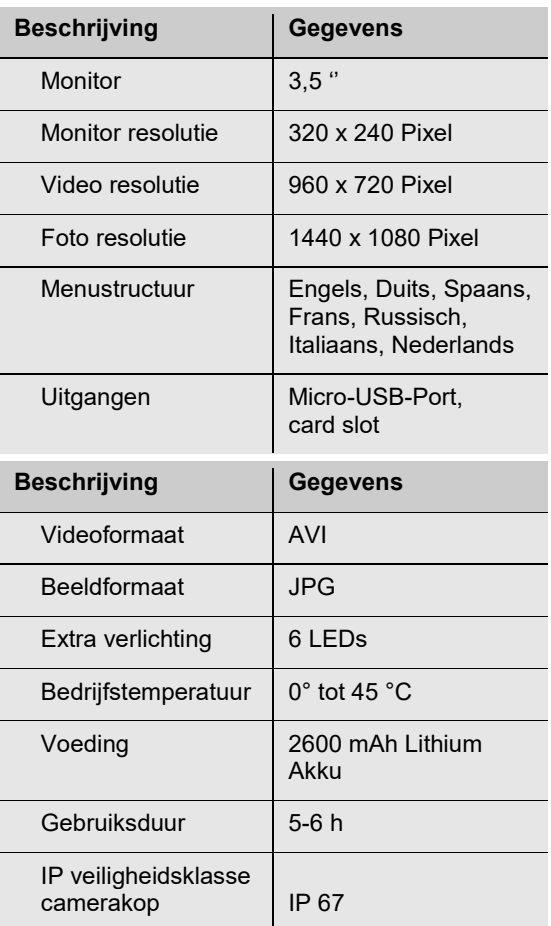

## **Technische** gegevens

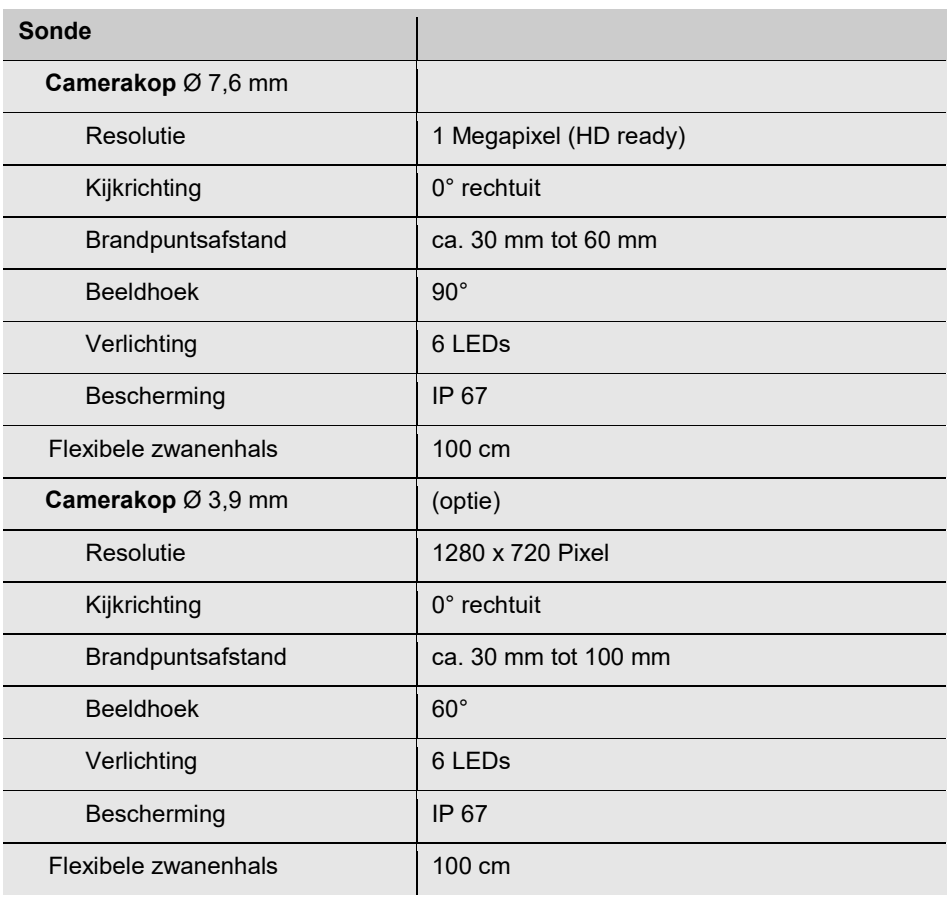

## **3 Wenken**

**3.1 Aanwijzingen in de** 

# **handleriding** LET OP!

Duidt op gevaren die kunnen leiden tot schade aan het apparaat of objecten.

 $\mathbb{R}$ *AANWIJZING! Legt de nadruk op tips en andere nuttige informatie.*

**3.2 Waarschuwingen voor** 

# $\frac{1}{2}$  PAS OP!

Houd de video-endoscoop schoon en droog.

#### ļ **PAS OP!**

Open nooit de kast van het apparaat. Onderdelen van het toestel of de accu mogen alleen in de fabriek worden vervangen.

#### İ **PAS OP!**

Voor het opladen van de accu gebruikt u in principe alleen een 5 V oplaadapparaat.

Laad de accu iedere 3 maanden weer volledig op.

## **NL**

# **Constructie en Functies**

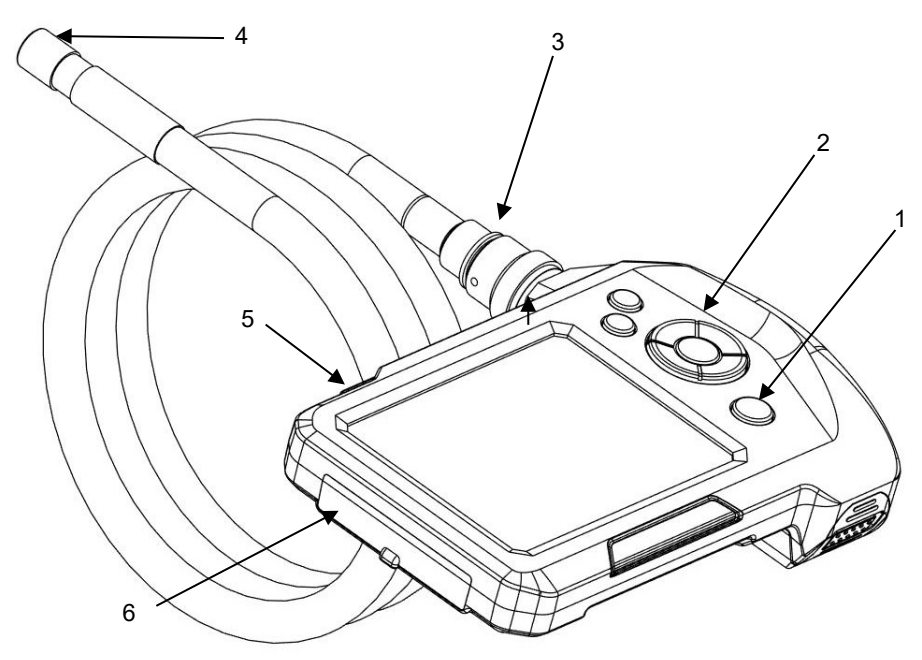

*Afb. 1: Onderdelen van het apparaat, aanzicht van opzij*

- **Legende** 1 AAN/UIT-toets met accu-indicator
	- Bedieningspaneel
	- Sondeaansluiting
	- Camerakop
	- Extra verlichting
	- Aansluitvak

**5 Toetsenpaneel NL**

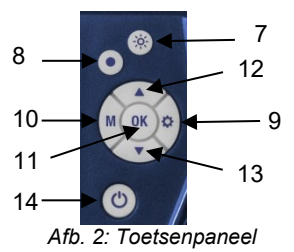

- **Verlichtingstoets**
- **Opnametoets**
- 9 Insteltoets
- 10 M-toets (modustoets)
- 11 OK-toets
- 12 Zoom-toets
- 13 Beelddraaiingstoets
- 14 AAN/UIT-toets met accu-indicator
- **5.1 M-toets: Wisselen tussen foto-, videound playbackmodus**
- Druk de M-toets om tussen foto **out**, video DI of playback  $\blacksquare$  te wisselen.
- **5.2 Opnametoets** Druk de opnametoets om een foto te maken of
- 
- een video te starten.
- **5.3 OK-toets** Druk de OK-toets om het beeld te bevriezen.

79

# **6 Voor de inspectie**

**6.1 Verwisseling van de sonde**

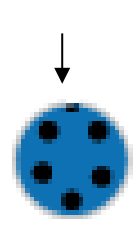

*Afb. 3: Connector van de sonde*

- Om de sonde te demonteren, draait u de wartelmoer los en trekt u de sonde van de monitor af.
- Let op het volgende om de sonde op de monitor te monteren:

# **LET OP!**

De connector van de sonde heeft een kleine inkeping. Steek de sonde zodanig op de connector van de monitor dat de inkeping zich boven de rode stip op de connector van de monitor bevindt.

Schroef vervolgens de wartelmoer hand vast.

## **6.2 In-/uitschakelen**

• Om hem in en uit te schakelen, houdt u de AAN/UIT-toets ongeveer 2 seconden ingedrukt.

**REF** AANWIJZING! *Zorg voor een correcte verbinding met de sonde. Anders kan ruis in het beeld verschijnen.*

**LEST** AANWIJZING! *Een ruis in het beeld kan daarnaast duiden op een lage accuspanning.*

## **6.3 Opladen van de accu numeries CO**

*Afb. 4: Laderaansluiting*

## **6.4 Plaatsen van de geheugenkaart**

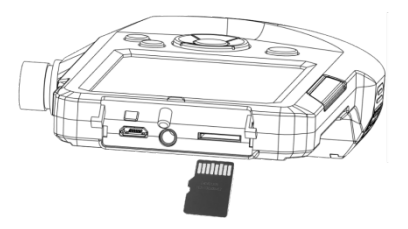

*Afb. 5: Plaatsen van de geheugenkaart*

Bij ingeschakelde Wöhler VE 320 en voldoende accuspanning brandt de omranding van de AAN/UIT-toets blauw.

Bij een lage accuspanning brandt de omranding van de AAN/UIT-toets rood.

• Sluit de bij de levering inbegrepen USBoplaadkabel aan, om de video-endoscoop op te laden, vgl. ook afb. 1, deel 6.

Gedurende het opladen knippert de AAN/UITtoets rood.

Bij ingeschakeld apparaat wordt het oplaadproces in het display door een verkleurend accusymbool weergegeven.

# **PAS OP!**

De geheugenkaart mag er alleen bij uitgeschakeld apparaat ingestoken worden.

Steek de bijgeleverde Micro SD-geheugenkaart in de kaartsleuf, vgl. ook afb. 1, deel 6.

# **PAS OP!**

Let erop dat u de geheugenkaart er op de juiste manier insteekt, zoals hiernaast wordt getoond.

# **6.5 Instellingen vooraf** *WENK!*

**6.5.1 Aanpassen van de systeeminstellingen voor foto- en videomodus**

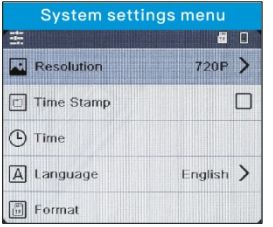

*Afb. 6: Systeeminstellingen*

*Instellingen kunnen alleen bij geplaatste geheugenkaart worden verricht. Als de geheugenkaart er niet in zit, zijn de Instel- en de M-toets niet actief.*

- Druk op de insteltoets tijdens de foto- of video-modus om de systeeminstellingen te kunnen wijzigen.
	- $\triangleright$  Foto resolutie 960 x 720 Pixel of 1440 x 1080 Pixel (geïnterpoleerd)

Tonen of verbergen datum en tijd

# *AANWIJZING!*

*Is deze optie niet aangevinkt dan worden datum en tijd niet opgeslagen met de foto. Datum en tijd zijn wel zichtbaar op het display.*

- $\triangleright$  Instellen van datum en tijd
- $\triangleright$  Taal menustructuur
- $\triangleright$  SD-geheugenkaart formateren (ja of nee)
- Ga met de pijltjestoetsen naar de te wijzigen parameter. Druk de OK-toets om de parameter te kunnen wijzigen. Kies met de pijltjestoetsen de gewenste systeeminstelling en sla deze met de OK-toets.

# **systeeminstellingen in de weergavemodus/files wissen**

| <b>Playback menu</b> |                              |
|----------------------|------------------------------|
|                      | Ħ<br>目                       |
| Name                 | <b>M0V00003 AVI</b>          |
| Resolution           | 960X720                      |
| lil<br>Size          | 2MB                          |
| $(\mathbb{E})$       | DateTime 2019/02/25 17:15:40 |
| Delete               |                              |

*Afb. 7: Beeldinstellingen*

- **6.5.2 Aanpassen van de •** Druk de Instel-toets<sup> $\{\tilde{\varphi}\}$ </sup> tijdens de weergave- **NL** modus om de beeldinstellingen van de file te bekijken of om files te wissen.
	- $\triangleright$  Tonen van de naam, resolutie, bestandsgrootte en opnamedatum van de file
	- $\triangleright$  Zichtbare file wissen
	- $\triangleright$  Alle files wissen
	- $\triangleright$  Zichtbare file beveiligen
	- $\triangleright$  Beveiligde file deblokkeren
	- $\triangleright$  Alle beveiligde files deblokkeren.
	- Ga met de pijltjestoetsen naar de te wijzigen parameter. Druk de OK-toets om de parameter te kunnen wijzigen. Kies met de pijltjestoetsen de gewenste systeeminstelling en sla deze met de OK-toets.

# **7 Verlichting**

**7.1 Inschakelen van de extra verlichting**

Als een inspectie in een donkere omgeving moet worden verricht, is het aan te bevelen, met de extra verlichting te werken:

- Schakel de extra verlichting aan en uit door te drukken op de Verlichtingstoets, vgl. afb. 1, deel 5.
- **7.1.1 Inschakelen van de LEDs** • Druk op de Verlichtingstoets [\(Abb. 2,](#page-9-0) deel 8), om de LEDs bij de camerakop in-/uit te schakelen. Door meerdere malen te drukken zijn de LEDs in drie trappen helderder te stellen.

## **8 Displaystructuur NLL**

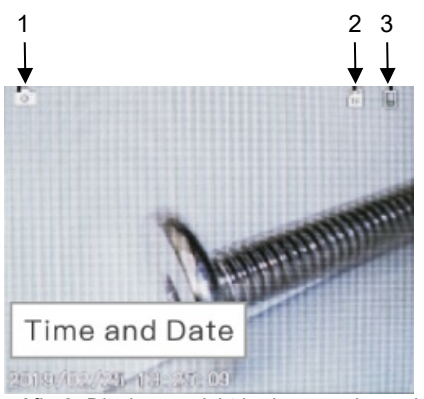

*Afb. 8: Displayaanzicht in de normale modus*

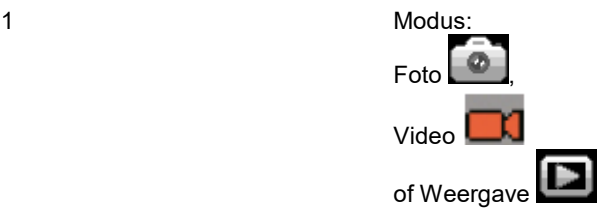

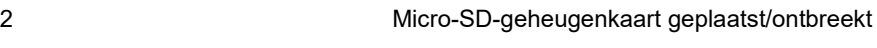

3 Accustatus

## **9 Display-weergaven**

- **Beeld vasthouden** Druk op de OK-toets om een beeld te bevriezen.
	- Druk nogmaals op de OK-toets om weer terug te komen in de normale modus
- **Beeld zoomen** Druk op de pijltjestoets Omhoog om in- of uit te zoomen.
- **Beeld draaien** Druk op het pijltje omlaag om het beeld 180° te draaien.

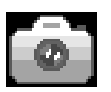

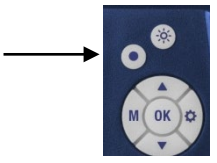

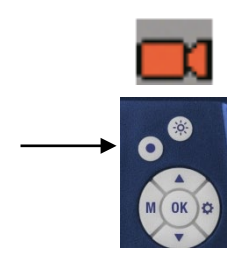

- **10 Foto-opname** Druk op de M-toets tot in het display het fotoicoontje verschijnt.
	- Druk op de Opname-toets om te fotograferen.
- **11 Video-opname** Druk op de M-toets tot in het display het video-icoontje verschijnt.
	- Druk op de Opname-toets om de videoopname te starten.

In het display verschijnt REC.

• Druk nogmaals op de Opname-toets om de video-opname te stoppen.

## **USS** WENK!

*De video-opname stopt automatisch na 10 minuten. Is een langere opnametijd gewenst, dan moet de opname iedere 10 minuten opnieuw gestart worden.*

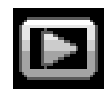

**12 Weergave •** Druk op de M-toets tot in het display het **NL** weergave-icoontje verschijnt.

> In het display verschijnt links het formaat van de file (foto of video) en rechts het nummer van de file met het totaal aan opgeslagen files.

- Wissel met de pijltjestoetsen tussen de files.
- Wordt een video getoond, druk dan op de OKtoest om deze af te spelen.
- Druk nogmaals op de OK-toets om de weergave te stoppen.
- Druk op de M-toets om de weergavemodus te verlaten.
- **13 Beelden en video's wissen**
	- Druk in de weergavemodus op de Insteltoets  $\widetilde{\mathbb{Q}}$ .
		- Kies "Beveiligen", als het gekozen bestand of alle bestanden geblokkeerd moeten worden. Ze kunnen daarna niet meer per ongeluk worden gewist.
		- Kies "Wissen", als het gekozen bestand of alle bestanden gewist moeten worden.
		- Zet de video endoscoop uit.
		- Sluit hem aan op de PC met de USB-kabel..
		- U kunt de bestanden nu op de PC uitlezen en opslaan. Foto's zijn als JPG-bestanden en video's als AVI-bestanden opgeslagen.
		- Bij storingen (ingevroren beeldweergave of toetsen reageren niet) kunt u op de Resettoets aan de achterzijde van de monitor drukken.
- **14 Uitlezen van de bestanden op de PC**
- **15 Reset**

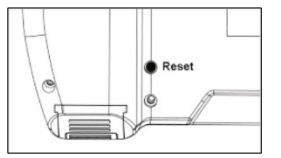

*Afb. 9: Reset-toets op de achterzijde van de monitor*

# **16 Garantie en dienst na verkoop**

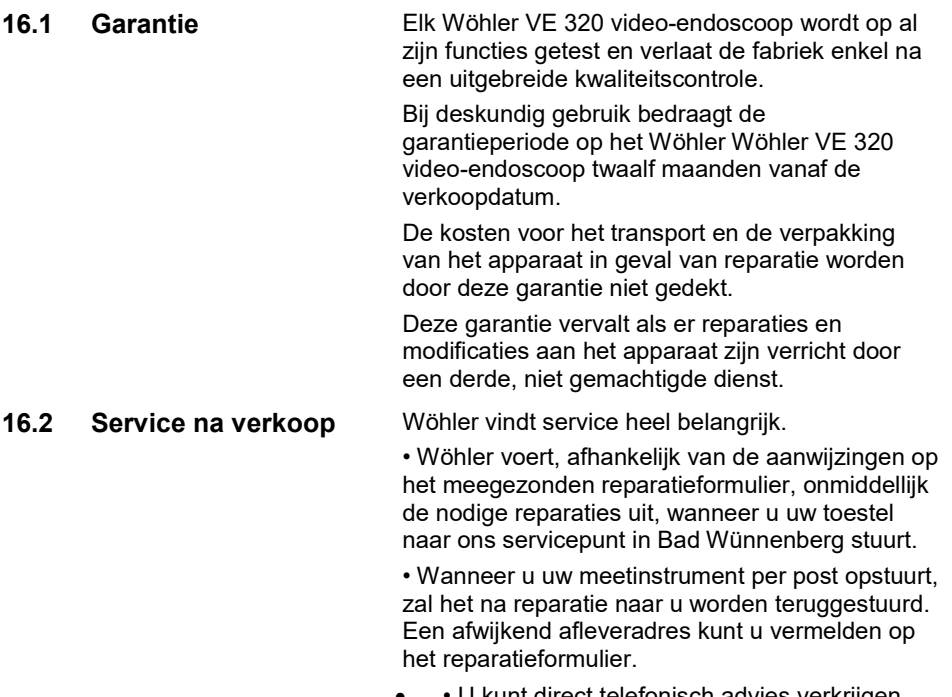

U kunt direct telefonisch advies verkrijgen van onze productspecialisten.

# **17 Conformiteitverklaring**

Het product

## **Wöhler VE 320 Video endoscoop**

overeenkomen met de fundamentele voorschriften in de richtlijnen betreffende de onderlinge aanpassing van de wetgevingen van de lidstaten inzake elektromagnetische compatibiliteit (2014/30/EU).

Ter beoordeling van het product ten aanzien van de elektromagnetische compatibiliteit werden de volgende normen in acht genomen:

EN 55032: 2015 EN 61000-3-2:2014 EN 61000-3-3:2013 EN 55024: 2010+A1:2015

## **Points of sale and service**

### **Wöhler Technik GmbH**

Wöhler-Platz 1 33181 Bad Wünnenberg Tel.: +49 2953 73-100 Fax: +49 2953 73-96100 info@woehler.de www.woehler.de

## **Wöhler South**

Gneisenaustr.12 80992 Munich Tel.: +49 89 1589223-0 Fax: +49 89 1589223-99 sued@woehler.de

## **Wöhler West**

Castroper Str. 105 44791 Bochum Tel.: +49 234 516993-0 Fax: +49 234 516993-99 west@woehler.de

## **International USA**

## Wohler USA Inc. 5 Hutchinson Drive Danvers, MA 01923  $Tel: +19787509876$ Fax.: +1 978 750 9799 www.wohlerusa.com

## **Italy**

Wöhler Italia srl Corso Libertà 9 39100 Bolzano Tel.: +39 0471402422 Fax: +39 0471 406099 info@woehler.it www.woehler.it

### **Czech Republic**

Wöhler Bohemia s.r.o. Za Naspern 1993 393 01 Pelhrimov  $Tel: +420.565.323.076$ Fax: +420 565 323 078 info@woehler.cz

### **France**

Wöhler France SARL 31 bis Rue Georges Ohnet 31200 Toulouse Tel.: +33 5 61 52 40 39 Fax: +33 5 62 27 11 31 info@woehler.fr www.woehler.fr

**Your contact:**